# **SDRM201/202**

**Pomiar rezystancji statycznej i dynamicznej Wyposażenie dodatkowe do analizatorów wyłączników TM1800 / TM1700 / TM1600 / EGIL**

# **Podręcznik użytkownika**

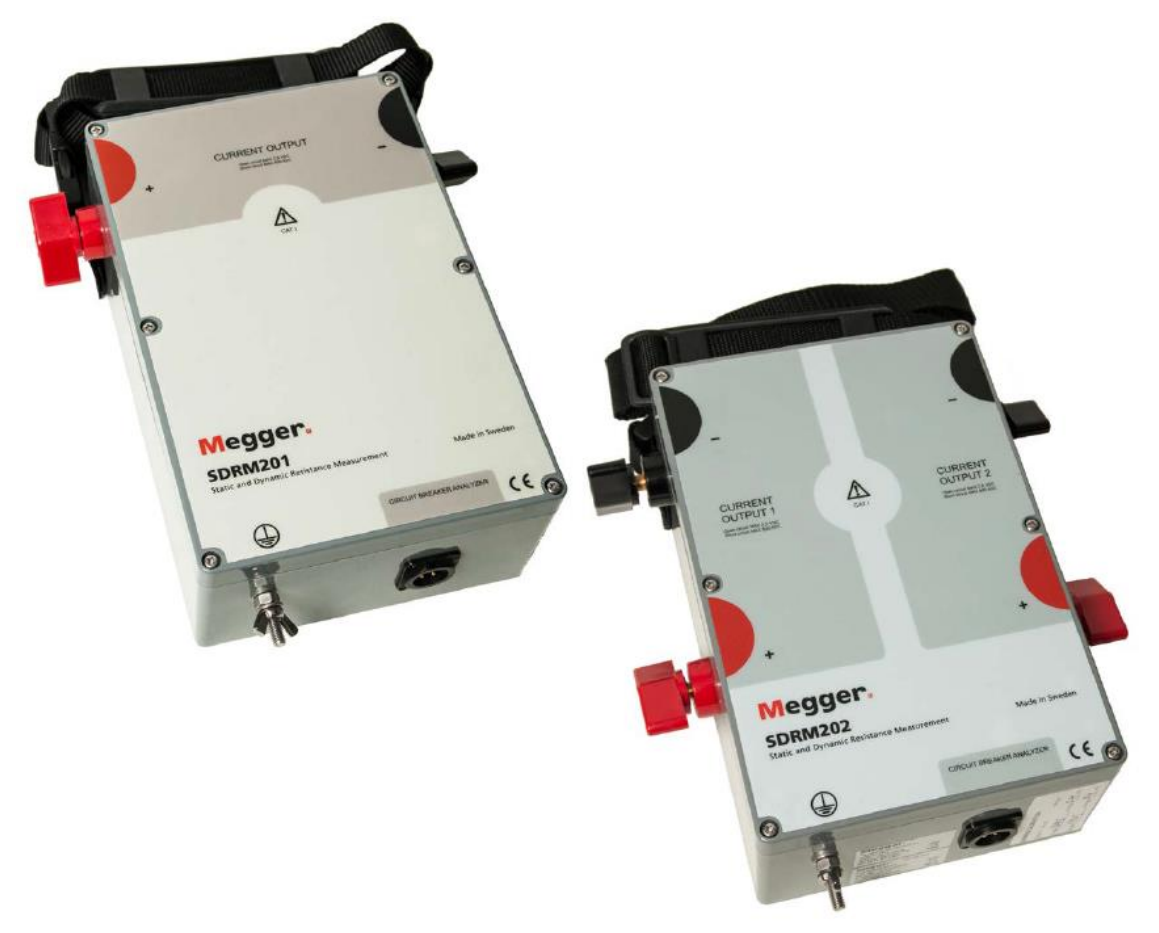

# Megger

## **SDRM201/202**

## **Pomiar rezystancji statycznej i dynamicznej Wyposażenie dodatkowe do analizatorów wyłączników TM1800 / TM1700 / TM1600 / EGIL Podręcznik użytkownika**

ZASTRZEŻENIE PRAW AUTORSKICH I WŁASNOŚCIOWYCH

© 2013–2017, Megger Sweden AB, wszelkie prawa zastrzeżone.

Treść niniejszego podręcznika jest własnością intelektualną firmy Megger Sweden AB. Żadnego fragmentu tej publikacji nie wolno reprodukować lub transmitować w jakiejkolwiek postaci i jakąkolwiek techniką bez zgody w formie pisemnej licencji wydanej przez firmę Megger Sweden AB. Firma Megger Sweden AB dołożyła wszelkich rozsądnych starań w celu zapewnienia kompletności i dokładności informacji przekazanych w niniejszej publikacji. Informacje zamieszczone w przewodniku nie stanowią jednak jakiegokolwiek zobowiązania ze strony firmy Megger Sweden AB i mogą ulec zmianie bez powiadomienia. Jakiekolwiek załączone schematy urządzeń, opisy techniczne lub odniesienia do oprogramowania ujawniające kod źródłowy mają charakter wyłącznie informacyjny. Wykorzystanie zawartego w podręczniku materiału do tworzenia działających urządzeń lub oprogramowania dla produktów innych niż produkty Megger Sweden AB bez pisemnego zezwolenia wydanego przez firmę Megger Sweden AB jest ściśle zabroniona.

#### POWIADOMIENIA O ZNAKACH TOWAROWYCH

Megger® i Programma® są znakami firmowymi zarejestrowanymi w USA i innych państwach. Wszelkie inne marki i nazwy produktów wymienione w treści niniejszej publikacji są znakami firmowymi lub zarejestrowanymi znakami firmowymi podmiotów będących ich właścicielami.

Firma Megger Sweden AB posiada certyfikowany system zarządzania jakością według normy ISO 9001 i zarządzania środowiskowego według ISO 14001.

Wszelkie pytania dotyczące sprzętu pomiarowego i oprogramowania prosimy kierować do:

#### **Megger Sp. z o.o.**

**ul. Słoneczna 42A, 05-500 Stara Iwiczna Tel. 22 715 83 33, Fax. 22 715 83 32 E-mail: info.pl@megger.com [serwis.pl@megger.com](mailto:serwis.pl@megger.com) www.pl.megger.com**

 $\epsilon$ 

#### **Spis treści**

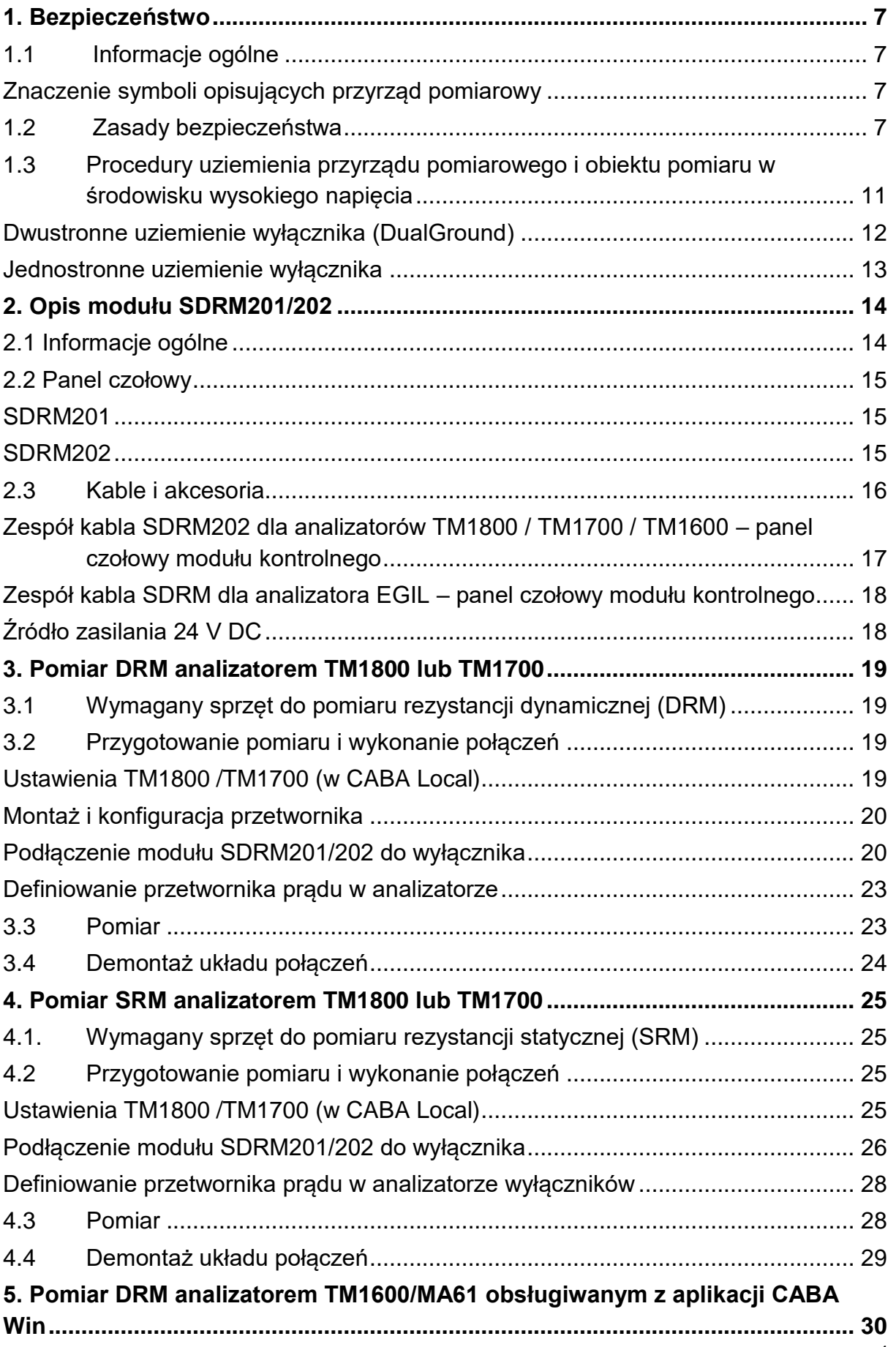

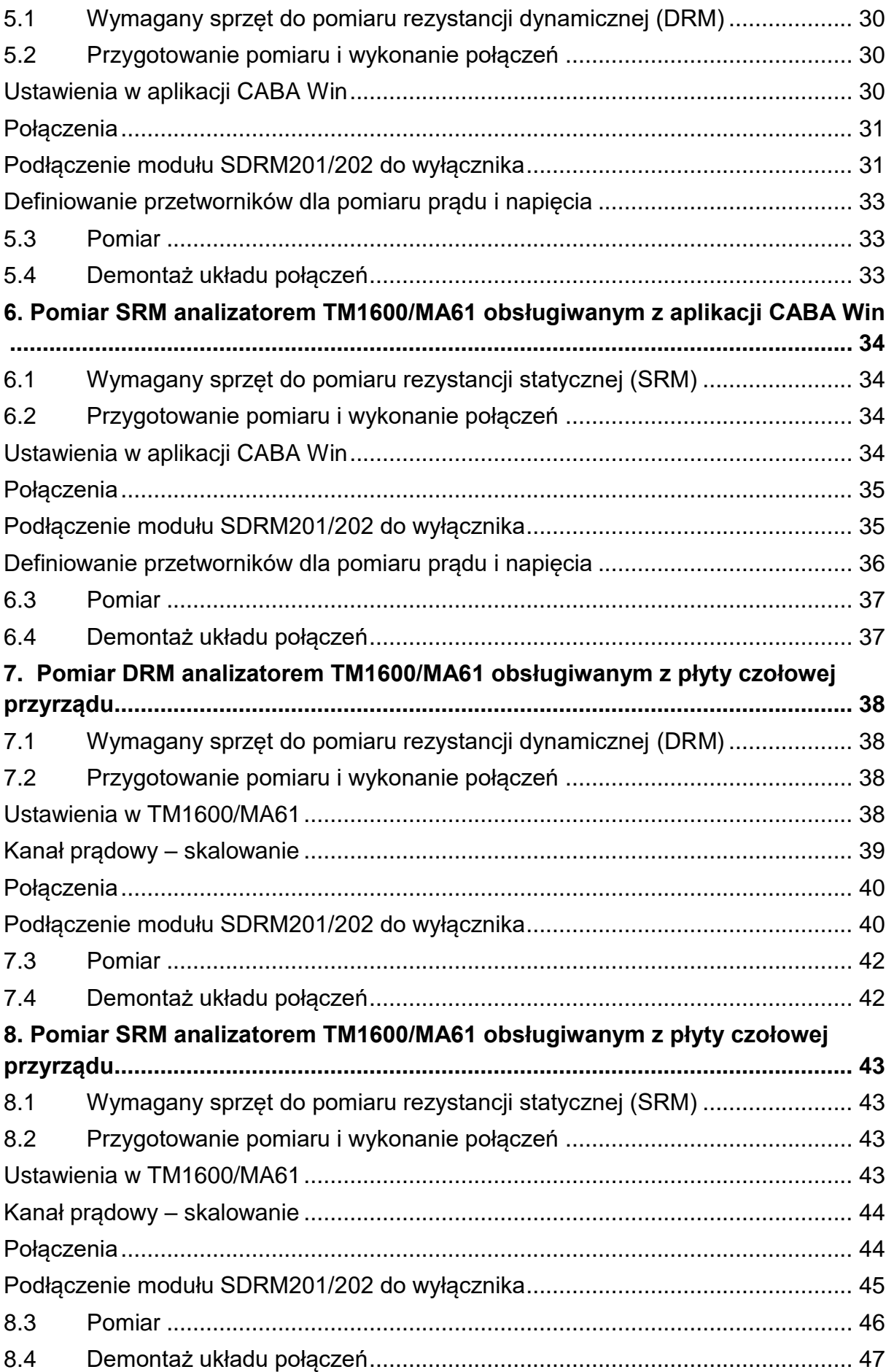

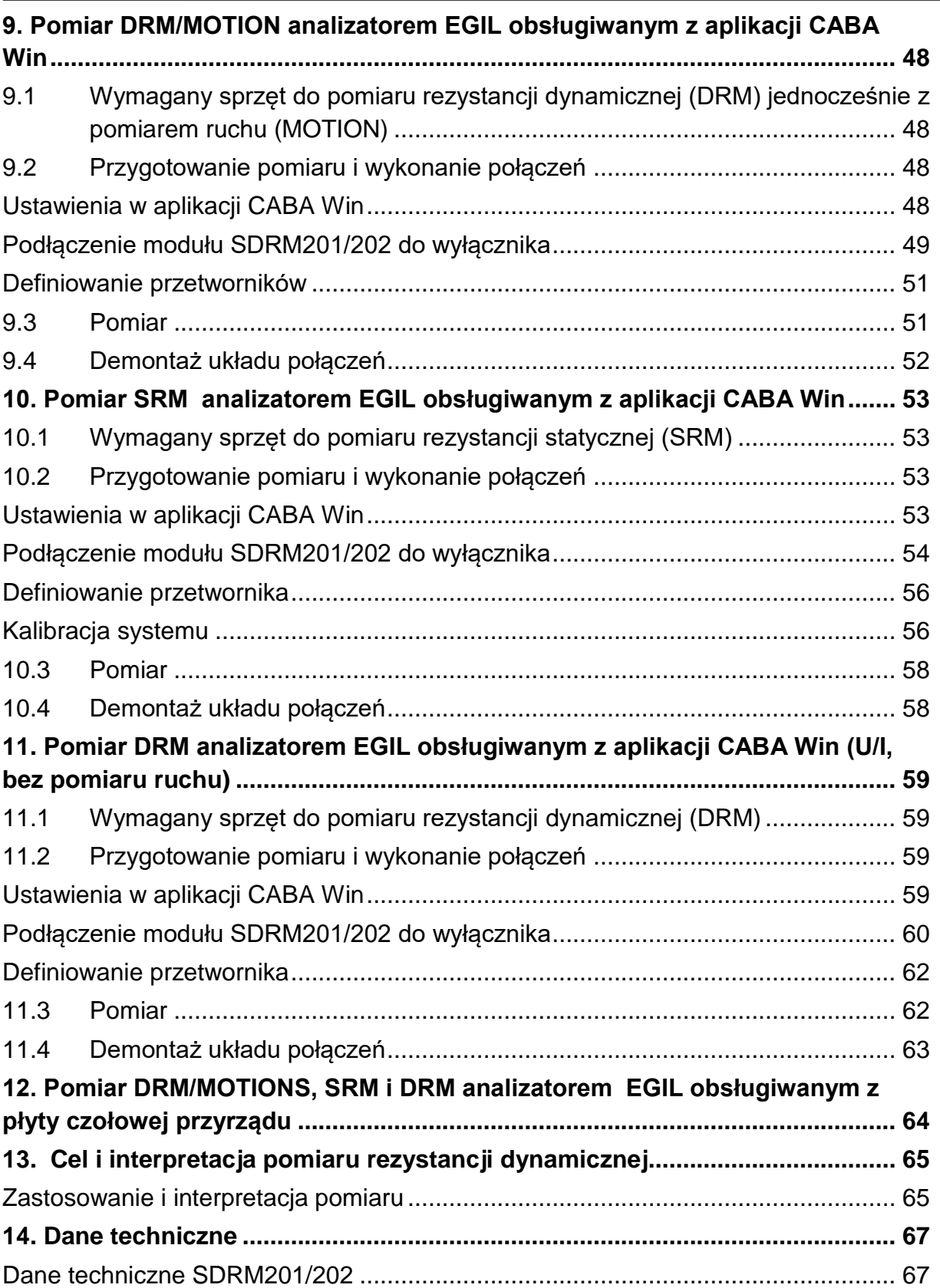

## <span id="page-6-0"></span>**1 Bezpieczeństwo**

#### <span id="page-6-1"></span>**1.1 Informacje ogólne**

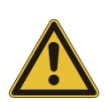

#### **Ważne**

Przed użyciem przyrządu pomiarowego należy zapoznać się z instrukcjami bezpieczeństwa zamieszczonymi poniżej. Należy bezwzględnie zastosować się do lokalnych regulaminów bezpieczeństwa.

#### <span id="page-6-2"></span>**Znaczenie symboli opisujących przyrząd pomiarowy**

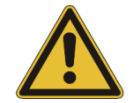

Ostrożnie – należy zapoznać się z instrukcją obsługi i towarzyszącymi dokumentami

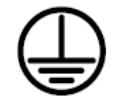

Zacisk uziemienia ochronnego

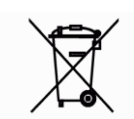

Symbol WEEE (Waste Electrical and Electronic Equipment) informujący, że zużyty sprzęt elektryczny i elektroniczny (ZSEiE) oznaczony tym symbolem należy utylizować zgodnie z obowiązującymi przepisami. W celu utylizacji przyrząd można także zwrócić do firmy Megger bez żadnych opłat.

#### <span id="page-6-3"></span>**1.2 Zasady bezpieczeństwa**

#### **Przeczytaj instrukcję**

Przed użyciem przyrządu pomiarowego SDRM201/202 należy dokładnie zapoznać się z zasadami bezpieczeństwa i przeczytać instrukcję obsługi.

#### **Zachowaj instrukcję**

Instrukcje bezpieczeństwa i instrukcję obsługi należy zachować do wykorzystania w przyszłości.

#### **Zastosuj zasady i procedury opisane w instrukcji**

Należy zastosować się do zasad bezpieczeństwa i do instrukcji obsługi przyrządu.

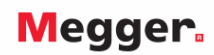

#### **Uziemienie**

Wspólny system uziemienia. Przyrząd może być używany do pomiarów tylko w instalacjach elektrycznych **z jednym, wspólnym systemem uziemienia.** Przed podłączeniem przyrządu pomiarowego do zasilania z sieci należy sprawdzić, czy uziemienie obwodów wysokiego napięcia i uziemienie ochronne po stronie niskiego napięcia tworzą jeden system uziemienia bez mierzalnej różnicy potencjałów. Jeśli między tymi uziemieniami występuje różnica potencjałów, należy odnieść się do lokalnych przepisów bezpieczeństwa.

Obudowa przyrządu pomiarowego musi również być uziemiona osobnym przewodem uziemiającym podłączonym do zacisku uziemienia. Przed każdym pomiarem należy sprawdzić ciągłość przewodu uziemiającego. Należy zapewnić solidne zamocowanie przewodu do zacisku uziemiającego SDRM201/202 i do punktu połączenia z systemem uziemienia. Przewód uziemiający należy poprowadzić w taki sposób, by osoby przechodzące w pobliżu nie potykały się i nie spowodowały rozłączenia uziemienia.

Uziemienia ochronnego nie wolno odłączać ani poluzowywać w czasie, gdy jakikolwiek przewód podłączony jest do zestyków wyłącznika wysokiego napięcia lub innego obiektu narażonego na sprzężenia indukcyjne lub pojemnościowe od przewodów wysokiego napięcia przebiegających w pobliżu.

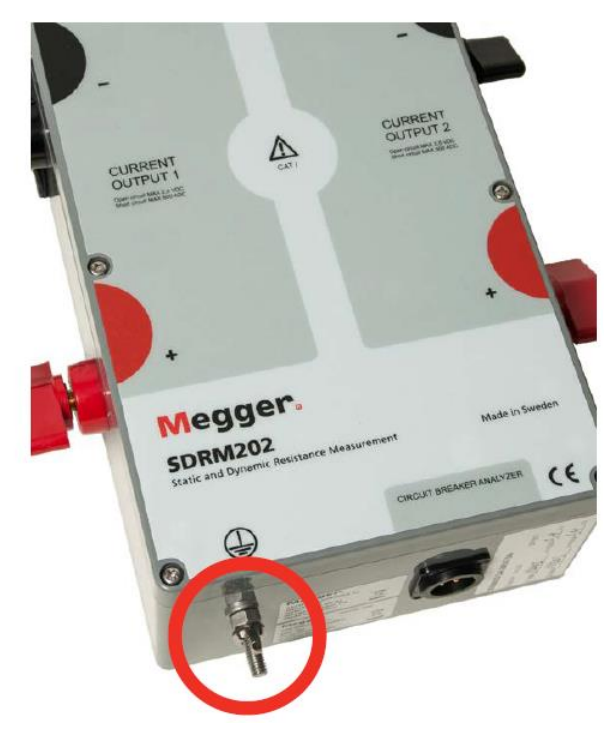

Rys. 1.1 Zacisk uziemienia ochronnego

#### **Wykonywanie i rozłączanie połączeń**

W konstrukcji modułu SDRM201/202 uwzględniono obwód odprowadzający do ziemi prądy zakłócające, indukowane układzie pomiarowym w wyniku sprzężeń z instalacjami zewnętrznymi – zobacz rysunek 1,2 poniżej. Warunkiem działania tego zabezpieczenia jest jednak zapewnienie ścieżki prądowej od podłączonych zacisków do ziemi.

Prąd indukowany w układzie pomiarowym nieodprowadzony do ziemi jest niebezpieczny, ponieważ wysoki potencjał przewodów względem ziemi może stanowić zagrożenie porażeniowe lub wywołać przeskok iskrowy.

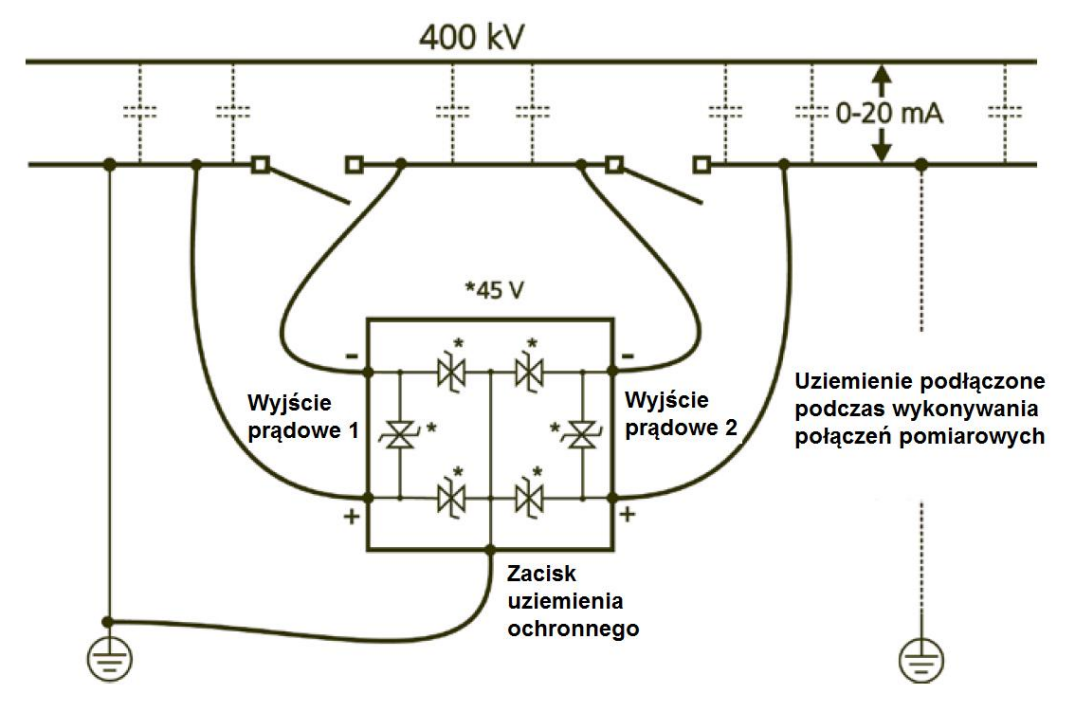

*Rys 1.2 Moduł SDRM201/202 w środowisku pracy stacji elektroenergetycznej* 

Przed podłączeniem modułu SDRM201/202 do zestyków wyłącznika wysokiego napięcia i przed odłączeniem przyrządu od zestyków wyłącznika należy upewnić się, że badany wyłącznik jest zamknięty i uziemiony z obu stron.

Należy ściśle przestrzegać zasad dotyczących uziemienia ochronnego przedstawionych powyżej. Zlekceważenie tych reguł może stworzyć zagrożenie pożarowe i porażeniowe.

Moduł SDRM201/202 posiada kategorię pomiarową CAT I, czyli przeznaczony jest do pomiarów układów niepołączonych bezpośrednio z siecią elektryczną (przykładem takich układów są urządzenia elektroniczne zasilane bateryjnie).

Modułu SDRM201/202 nie należy używać do pomiarów w obwodach elektrycznych kategorii pomiarowej (przepięciowej) CAT II, II lub IV.

#### **Temperatura otoczenia**

Moduł SDRM201/202 powinien być umieszczony z dala od źródeł ciepła, takich jak kaloryfery, grzejniki, nawiewy ciepła, piece i inne obiekty emitujące ciepło.

#### **Osprzęt**

Nie należy używać żadnego osprzętu poza akcesoriami zalecanymi przez producenta przyrządu SDRM201/202. Nieautoryzowany osprzęt może być niebezpieczny.

#### **Kompatybilność elektromagnetyczna (EMC) – ostrzeżenie**

Moduł SDRM201/202 jest źródłem energii elektromagnetycznej i jeśli nie jest zainstalowany i używany zgodnie z niniejszą instrukcją obsługi, może powodować zakłócenia komunikacji radiowej. Przyrząd został przetestowany i uznany za zgodny z wartościami granicznymi określonymi dla sprzętu pomiarowego, zapewniającymi optymalną ochronę urządzeń obcych przed zakłóceniami w środowisku przemysłowym. Użycie modułu SDRM201/202 w środowisku komercyjnym lub mieszkalnym może powodować zakłócenia radiokomunikacji. W takim wypadku użytkownik na własny koszt zobowiązany jest zastosować wszelkie możliwe środki zabezpieczające przed emitowaniem zakłóceń.

#### **Kable**

Nie należy używać przewodów pomiarowych i osprzętu innych niż zalecane przez producenta przyrządu SDRM201/202. Jeśli potrzebne są dłuższe przewody, należy użyć przedłużaczy dostępnych w ofercie wyposażenia dodatkowego SDRM201/202.

#### **Zasilanie**

Do zasilania modułu SDRM201/202 można używać wyłącznie zasilacza dostarczonego w komplecie z przyrządem. Użycie innego zasilacza może uszkodzić przyrząd i sprowadzić zagrożenie pożarowe i porażeniowe.

#### **Wejścia i wyjścia**

Prąd płynący przez zaciski wyjściowe osiąga duże wartości.

Do wyjść przyrządu nie należy przykładać napięcia. Źródło prądowe przyrządu charakteryzuje się bardzo niską rezystancją wewnętrzną, stąd może generować prąd o dużym natężeniu, jeśli wyjścia są zwarte. Element zwierający może osiągnąć bardzo wysoką temperaturę, co grozi poważnym poparzeniem i stanowi potencjalne zagrożenie pożarowe.

#### **Wyładowania atmosferyczne**

W celu dodatkowej ochrony modułu SDRM201/202 w czasie burzy z wyładowaniami atmosferycznymi, lub jeśli urządzenie ma być pozostawione bez nadzoru przez dłuższy czas, należy odłączyć wszystkie przewody podłączone do jego wejść. Pozwoli to uniknąć uszkodzenia wywołanego uderzeniem pioruna.

#### **Konserwacja i serwis**

Nie należy podejmować prób samodzielnych napraw lub konserwacji modułu SDRM201/202. Konserwację i naprawy należy powierzyć autoryzowanym placówkom serwisowym firmy Megger, ponieważ otwarcie obudowy lub zdjęcie pokryw może narazić użytkownika na kontakt z niebezpiecznym napięciem, wywołać pożar lub spowodować uszkodzenie przyrządu.

#### **Transport – przekazywanie do serwisu**

Jeśli z jakiegokolwiek powodu przyrząd SDRM201/202 jest zwracany, do wysyłki należy użyć oryginalnego opakowania albo opakowania o równej wytrzymałości.

#### **Uszkodzenia wymagające naprawy**

Uszkodzonego przyrządu nie należy używać – grozi to porażeniem prądem elektrycznym i stanowi zagrożenie pożarowe. Moduł SDRM201/202 należy odłączyć od wszelkich obiektów i powierzyć czynności naprawcze lub serwisowe wykwalifikowanym osobom z autoryzowanego serwisu w następujących przypadkach:

- Jeśli jakiekolwiek złącze ulegnie uszkodzeniu.
- Jeśli rozlano płyn, który przypuszczalnie dostał się do wnętrza modułu SDRM201/202.
- Jeśli moduł SDRM201/202 nie funkcjonuje prawidłowo (tj. zgodnie z instrukcją obsługi).
- Jeśli moduł SDRM201/202 spadł na ziemię lub został uszkodzony w inny sposób.
- Gdy zauważono wyraźna zmiane w działaniu modułu SDRM201/202, co może być objawem uszkodzenia i wymaga przekazania urządzenia do serwisu.

Jeśli z wnętrza urządzenia wydobywa się dym, czuć zapach spalenizny lub urządzenie emituje dziwne dźwięki, należy niezwłocznie odłączyć od niego wszelkie przewody i skontaktować się z przedstawicielem producenta w celu uzyskania porady.

#### **Czyszczenie**

Do czyszczenia nie należy używać środków czyszczących w płynie ani aerozoli. Można używać tylko zwilżonej w wodzie ściereczki. Regularnie należy przecierać urządzenie suchą ściereczką. Oporne plamy można czyścić ściereczką lekko zwilżoną roztworem łagodnego detergentu.

Okresowo lub w miarę potrzeby należy czyścić okolice zacisków pomiarowych.

Przed przystąpieniem do czyszczenia modułu SDRM201/202 należy go odłączyć od wszelkich źródeł napięcia. Czyszczenie urządzenia, gdy jego wejścia lub wyjścia są podłączone do źródeł napięcia może spowodować porażenie prądem elektrycznym.

#### <span id="page-10-0"></span>**1.3 Procedury uziemienia przyrządu pomiarowego i obiektu pomiaru w środowisku wysokiego napięcia**

#### **1. Uziemienie ochronne**

Podłącz zacisk (imadełkowy) przewodu uziemiającego dostarczonego w komplecie z modułem SDRM201/202 do uziemienia stacyjnego i do zacisku uziemienia ochronnego na obudowie modułu

#### SDRM201/202 oznaczonego symbolem

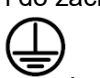

To połączenie powinno być wykonane przed podłączeniem jakichkolwiek przewodów pomiarowych i zasilania do modułu SDRM201/202. Demontaż tego uziemienia powinien być ostatnią czynnością po zakończeniu pomiarów.

Uziemienie przyrządu pomiarowego jest konieczne ze względu na możliwość pojawienia się w obwodzie pomiarowym prądów indukowanych poprzez sprzężenia pojemnościowe z obwodami wysokiego napięcia stacji, generujących niebezpieczne napięcia – zobacz rysunek 1.2.

#### **2. Przygotowanie wyłącznika do pomiarów**

Przed podłączeniem przewodów pomiarowych do badanego wyłącznika wysokiego napięcia i przed odłączeniem przewodów od wyłącznika należy upewnić się, że styki wyłącznika są zamknięte i wyłącznik jest obustronnie uziemiony zgodnie z lokalnymi regulaminami bezpieczeństwa.

#### **3. Podłączenie przewodów pomiarowych do wyłącznika**

Przewody pomiarowe można łączyć z badanym wyłącznikiem i odłączać od wyłącznika tylko wtedy, gdy styki wyłącznika są zamknięte i obie strony wyłącznika są uziemione zgodnie z lokalnymi regulaminami bezpieczeństwa.

#### **4. Pomiary wyłącznika – obustronnie uziemionego albo jednostronnie uziemionego**

Pomiary przyrządem SDRM201/202 można wykonać zarówno przy jednostronnym i dwustronnym uziemieniu badanego wyłącznika, stosując tę samą metodę pomiaru. Dotyczy to wszystkich zastosowań miernika opisanych w tej instrukcji. Uziemienie jednostronne lub dwustronne wyłącznika podczas pomiaru jest kwestą wyboru użytkownika. Wady i zalety każdego z rozwiązań omówione są poniżej.

Sposób podłączenia uziemienia do wyłącznika nie jest przedmiotem tej instrukcji. Uziemienie wyłącznika należy wykonać zgodnie z obowiązującymi lokalnie przepisami.

#### **Pomiar rezystancji dynamicznej – DRM**

Zasada pomiaru rezystancji zestykowej dynamicznej (DRM) jest taka sama dla wyłącznika uziemionego z obu stron i wyłącznika uziemionego tylko jednostronnie. Przy dwustronnym uziemieniu wyłącznika (metoda DualGround™) część prądu pomiarowego płynie w obwodzie uziemienia. Błąd pomiaru będzie zatem większy, niż w przypadku uziemienia jednostronnego. Ma to jednak niewielki wpływ na interpretację wyniku, ponieważ istotny jest kształt uzyskanej krzywej, nie wartości

bezwzględne. Pomiar może charakteryzować się gorszą rozdzielczością, szczególnie w przypadku, gdy rezystancja uziemienia jest niska w porównaniu z rezystancją zestyku głównego i zestyków opalnych. Aby możliwe było jednoznaczne rozróżnienie działania zestyków opalnych, rezystancja pętli uziemienia nie powinna być niższa niż rezystancja zestykowa styków opalnych, która dla styków wykonanych z wolframu wynosi typowo 2 – 3 mΩ.

#### **Pomiar rezystancji statycznej SRM**

W pomiarze rezystancji statycznej (SRM) przy dwustronnym uziemieniu wyłącznika prąd upływowy płynący w pętli uziemienia wprowadza błąd do wyniku pomiaru, którego wielkość zależy od relacji pomiędzy rezystancją zestyku głównego i rezystancją pętli uziemienia. Przykład: jeśli rezystancja zestyku głównego wynosi 50 μΩ a rezystancja pętli uziemienia 10 mΩ, błąd wyniesie -0,5% (zmierzona wartość jest niższa niż oczekiwana). Rezystancja dwóch przewodów uziemiających o przekroju poprzecznym 95 mm $^2$  i długości 10 m każdy wynosi około 3,6 mΩ.

#### <span id="page-11-0"></span>**Dwustronne uziemienie wyłącznika (DualGround)**

Najistotniejszą zaletą obustronnego uziemienia wyłącznika jest zwiększone bezpieczeństwo pomiarów, ale ważny jest również fakt, że wykonanie pomiaru przy obustronnym uziemieniu badanego obiektu jest łatwiejsze i mniej czasochłonne. Liczba czynności jest mniejsza, ponieważ nie trzeba wielokrotnie uziemiać i usuwać uziemienia wykonując kolejne pomiary. Można w ten sposób uniknąć konieczności wielokrotnego wydawania i odwoływania zezwoleń na wykonanie zadania (co może wiązać się z biurokracją). Należy jednak zawsze przestrzegać wewnętrznie obowiązujących przepisów bezpieczeństwa.

Wadą metody obustronnego uziemienia wyłącznika jest nieco mniejsza rozdzielczość pomiaru.

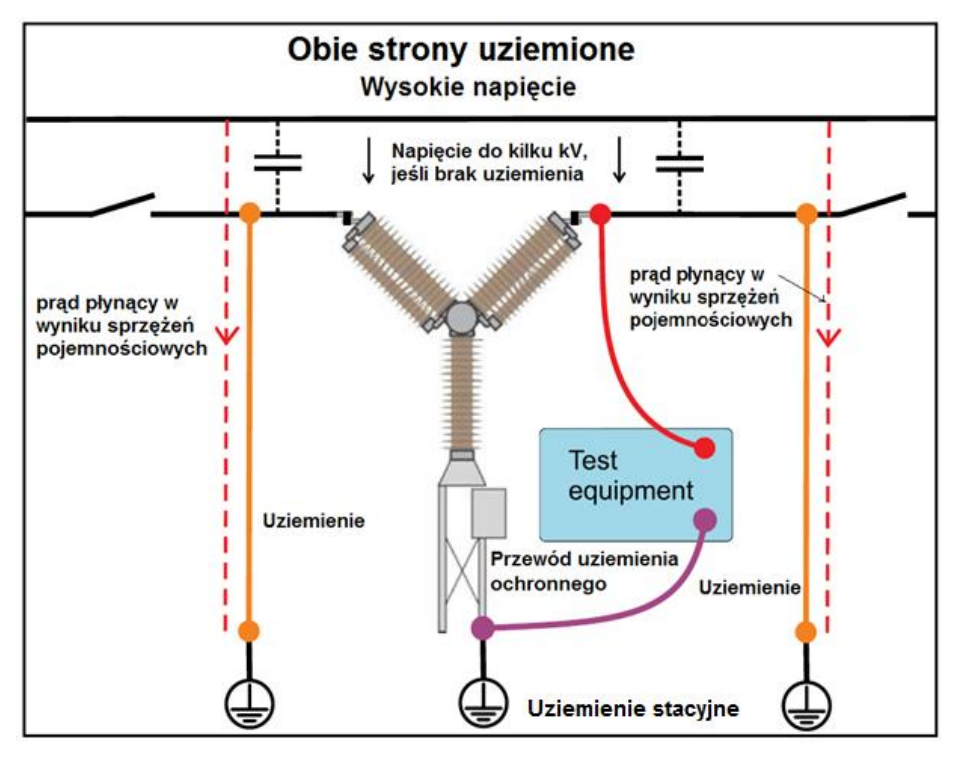

*Przy obustronnym uziemieniu wyłącznika prądy indukowane w wyniku sprzężeń pojemnościowych nie płyną przez instrument pomiarowy.* 

#### <span id="page-12-0"></span>**Jednostronne uziemienie wyłącznika**

W przypadkach, gdy rezystancja obwodu uziemienia wyłącznika jest bardzo niska w porównaniu z rezystancją zestykową styków głównych i opalnych, rozdzielczość pomiaru będzie lepsza, jeśli uziemiona będzie tylko jedna strona wyłącznika, a nie dwie.

Największą wadą tej metody jest zwiększone ryzyko dla wykonującego pomiary. Instytucje normalizacyjne i przepisy BHP w większości krajów zalecają obustronne uziemienie wyłącznika przez cały czas pomiaru. W przypadku pomiaru z uziemioną jedną stroną wyłącznika dochodzi także kwestia każdorazowego usuwania uziemienia przed kolejnym pomiarem, co jest czasochłonne, a zdarza się, że wydawanie zezwolenia na usunięcie uziemienia nie leży w gestii prowadzącego pomiary, lecz innej osoby upoważnionej do podjęcia takiej decyzji. Zatem wykonanie pomiarów na wyłączniku wymaga dłuższego czasu (w którym wyłącznik pozostaje wyłączony z ruchu), a sam pomiar jest bardziej skomplikowany.

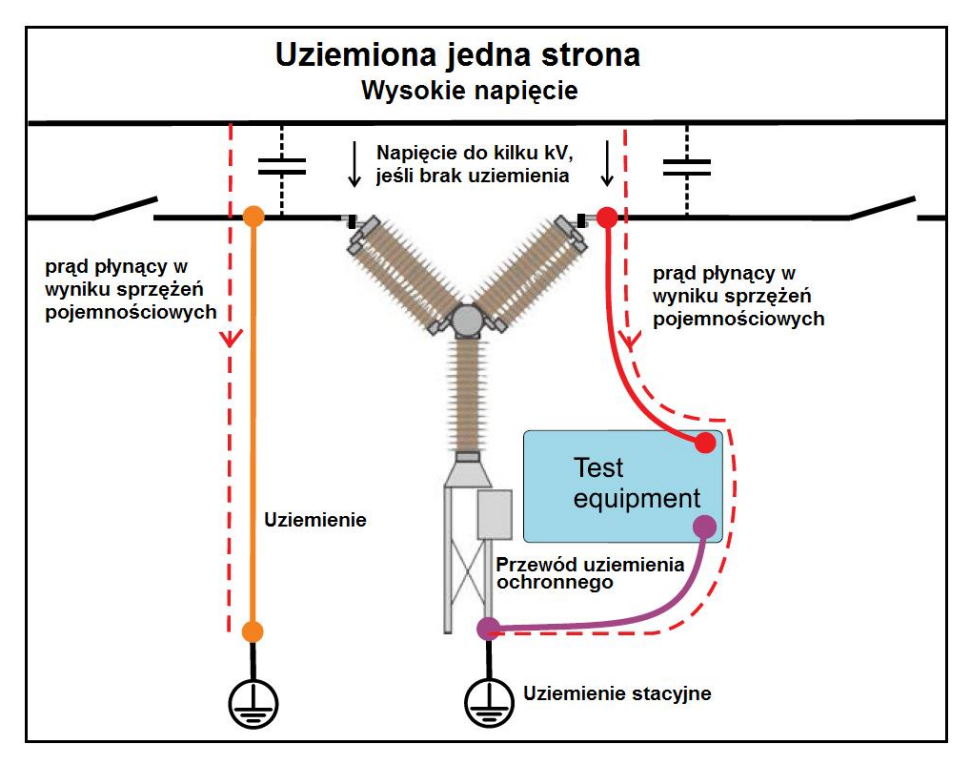

*We wszystkich stacjach rozdzielczych mają miejsce sprzężenia pojemnościowe, które powodują, że w wyłączonych z ruchu przewodach równoległych do przewodów pozostających pod napięciem mogą pojawić się prądy niebezpieczne dla człowieka. Zaindukowany prąd płynący przez wyłączony z ruchu wyłącznik elektroenergetyczny, którego jedna strona jest uziemiona (a oba odłączniki otwarte) może osiągnąć wartość rzędu kilkunastu lub nawet kilkudziesięciu miliamperów, co może być niebezpieczne dla zdrowia i życia człowieka.*

## <span id="page-13-0"></span>**2 Opis modułu SDRM201/202**

#### <span id="page-13-1"></span>**2.1 Informacje ogólne**

Moduł SDRM201/202 przeznaczony jest do pomiaru rezystancji zestykowej wyłącznika – dynamicznej (DRM) i statycznej (SRM).

Przyrząd stanowi wyposażenie dodatkowe analizatorów wyłączników elektroenergetycznych: TM1800, TM1700, TM1600 i EGIL.

Kompletny zestaw pomiarowy składa się z modułu SDRM201/202, przewodów prądowych i zespołu kabla SDRM z oprzyrządowaniem. W skład zespołu kabla SDRM wchodzą kable połączeniowe z jednostką SDRM i analizatorami TM1800/1700, TM1600 lub EGIL oraz moduł kontrolny z sygnalizatorami.

**Uwaga** *Kabel SDRM dostępny jest w trzech wersjach: dla analizatorów TM1800/TM1700, analizatora TM1600 i dla analizatora EGIL.* 

Moduł SDRM201/202 przeznaczony jest do pomiaru zarówno rezystancji statycznej i dynamicznej (SRM i DRM) wyłączników wysokiego napięcia lub innych urządzeń o niskiej rezystancji. We współpracy z analizatorami TM1800, TM1700, TM1600 i EGIL moduł mierzy prąd i napięcie na zestyku wyłącznika i oblicza rezystancję w funkcji czasu.

Mierzona w module SDRM201/202 wartość prądu reprezentowana jest na wyjściu w postaci napięcia o określonym poziomie. Pomiar uruchamiany jest sygnałem wyzwalającym TRIG IN.

Czas pomiaru ograniczony jest do 1,6 sekundy. Jeśli sygnał TRIG IN wyłączy się przed upływem 1,6 sekundy, prąd wyjściowy modułu jest wyłączany. Można wykonać kilka operacji następujących po sobie z krótkimi przerwami.

Wartość wymuszanego prądu zależy od:

- Poziomu naładowania kondensatora
- Rezystancji zewnętrznych przewodów prądowych (i rezystancji badanego obiektu)
- Rezystancji wewnętrznej modułu SDRM201/202

#### <span id="page-14-0"></span>**2.2 Panel czołowy**

<span id="page-14-1"></span>**SDRM201**

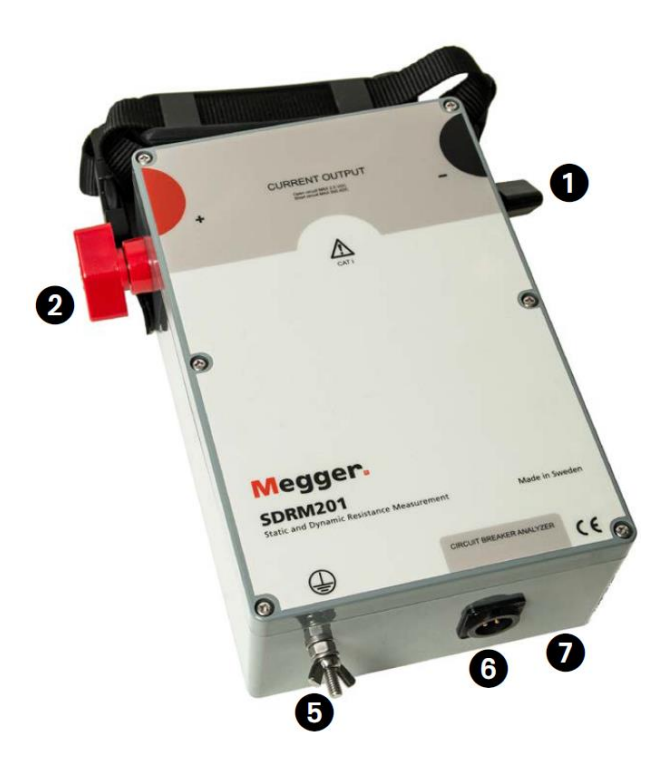

<span id="page-14-2"></span>**SDRM202**

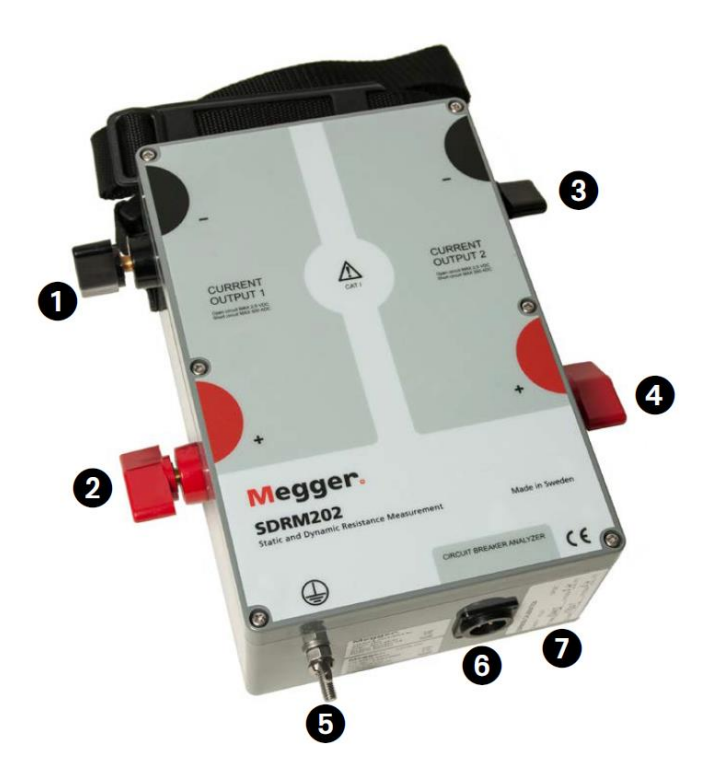

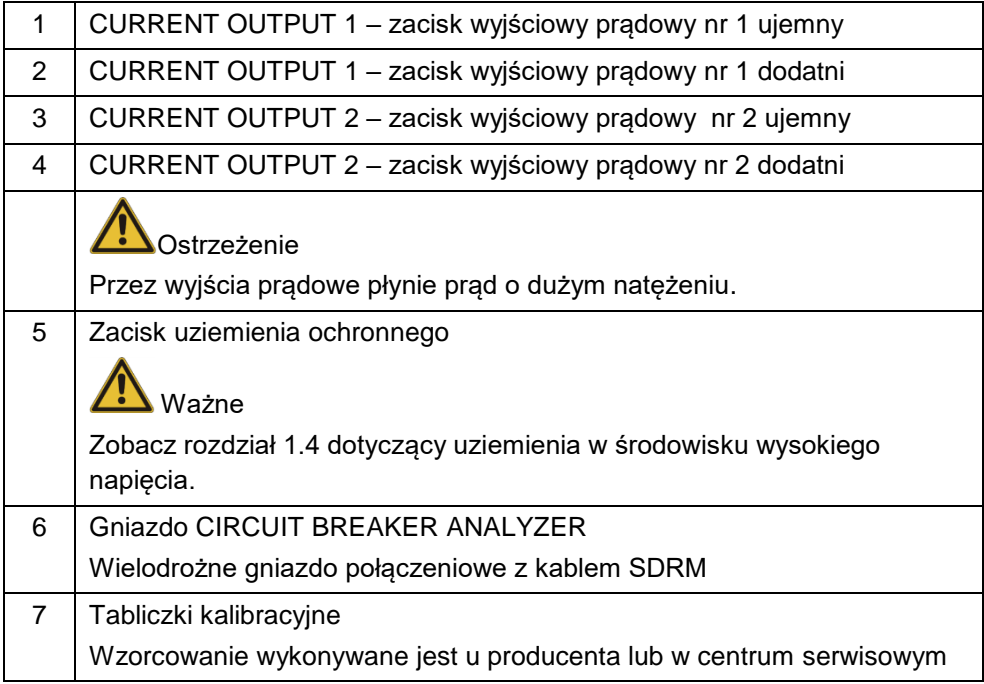

#### **Montaż**

Przyrząd SDRM201/202 wyposażony jest w pasek i uchwyty umożliwiające przymocowanie modułu do badanego obiektu podczas wykonywania pomiaru.

#### <span id="page-15-0"></span>**2.3 Kable i akcesoria**

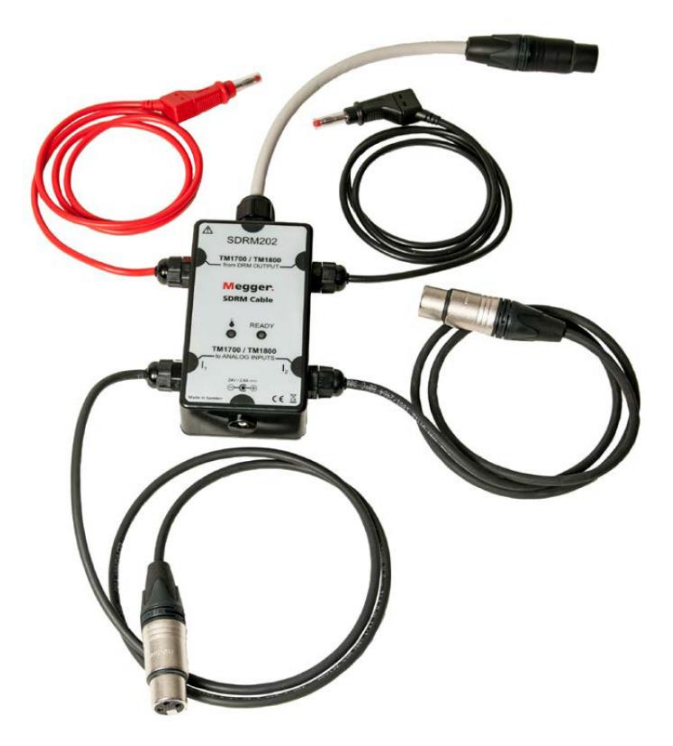

*Kabel SDRM dla TM1800/TM1700 przeznaczony jest do łączenia modułu SDRM201/202 z analizatorami TM1800 i TM 1700. Kabel SDRM do łączenia modułu z analizatorem TM1600 wygląda identycznie.* 

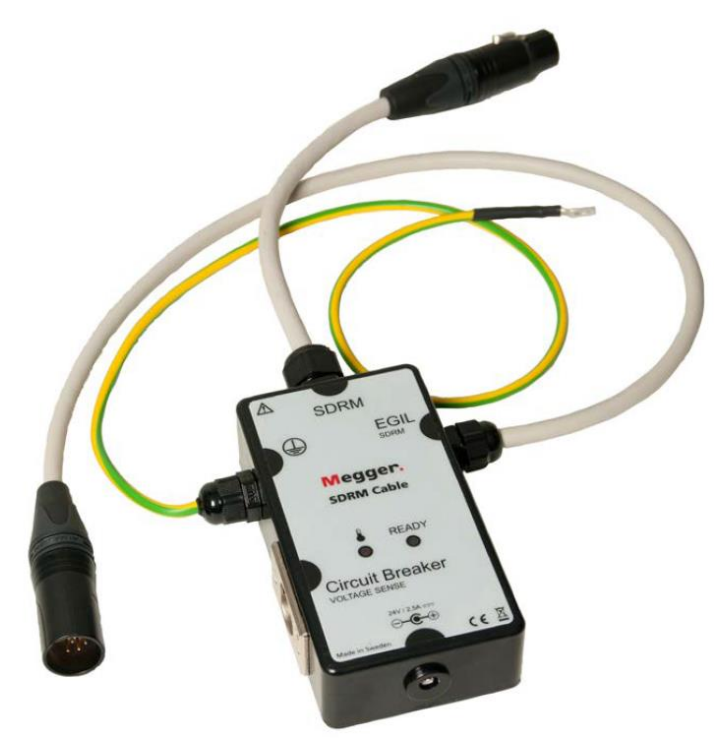

*Kabel SDRM dla analizatora EGIL*

#### <span id="page-16-0"></span>**Zespół kabla SDRM202 dla analizatorów TM1800 / TM1700 / TM1600 – panel czołowy modułu kontrolnego**

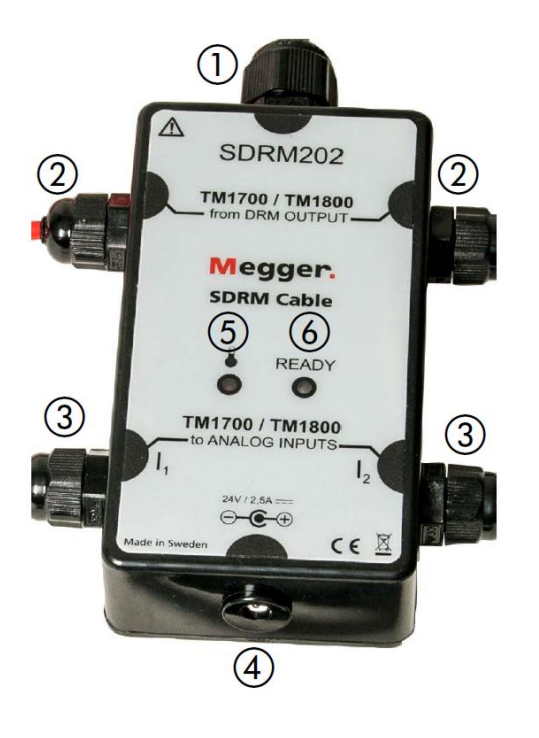

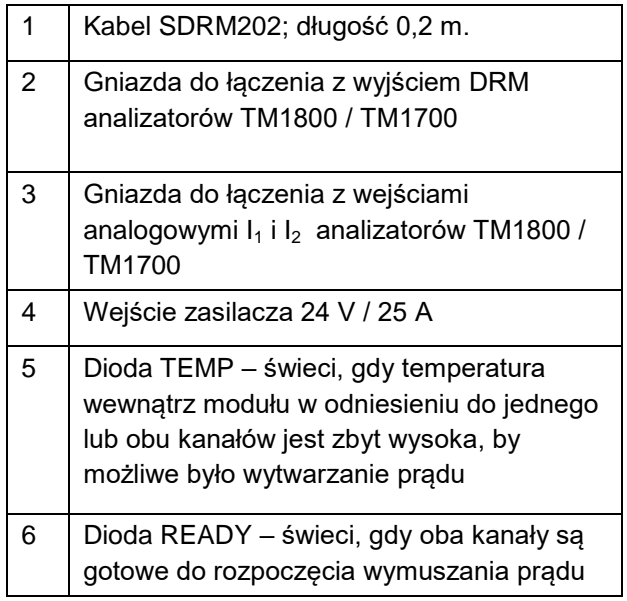

#### Wejście oznaczone "TM1700 / TM1800 from DRM OUTPUT"

Wejście to łączone jest z wyjściem DRM (DRM OUTPUT) analizatora TM1800 / TM1700. Wejście to jest galwanicznie izolowane od innych obwodów. Jego funkcja to:

- Odebranie sygnału rozpoczęcia pomiaru; sygnałem jest zmiana napięcia DC na wejściu z niskiego na wysoki poziom
- Przygotowanie do kolejnego pomiaru poprzez zmianę poziomu napięcia DC na wejściu z wysokiego na niski

#### <span id="page-17-0"></span>**Zespół kabla SDRM dla analizatora EGIL – panel czołowy modułu kontrolnego**

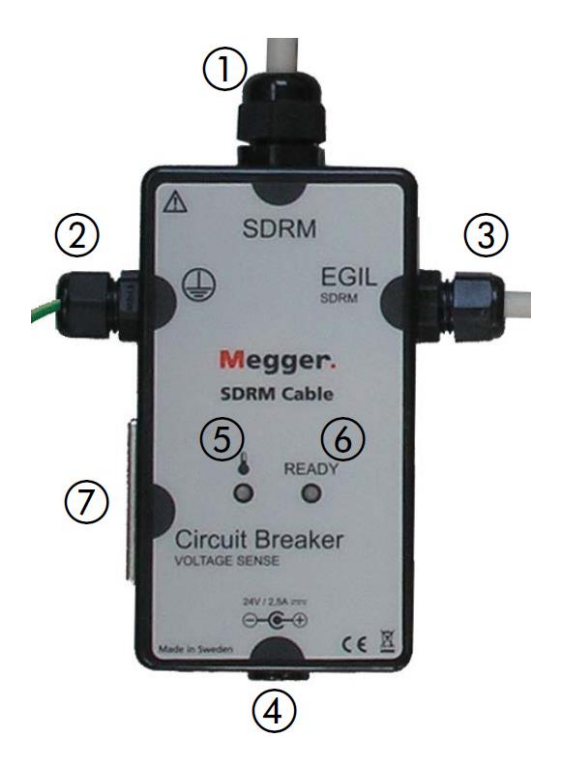

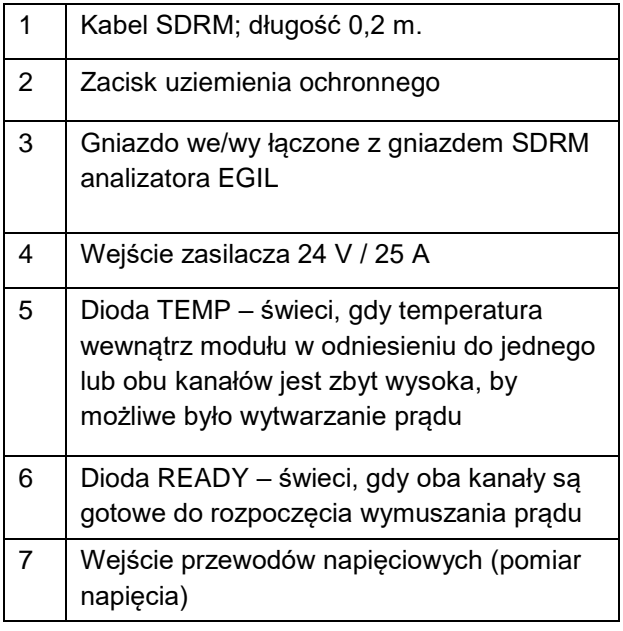

#### <span id="page-17-1"></span>**Źródło zasilania 24 V DC**

**Przewody prądowe**

Źródło zasilania 24 V DC o mocy 60 W służy do szybkiego ładowania kondensatora modułu SDRM201/202.

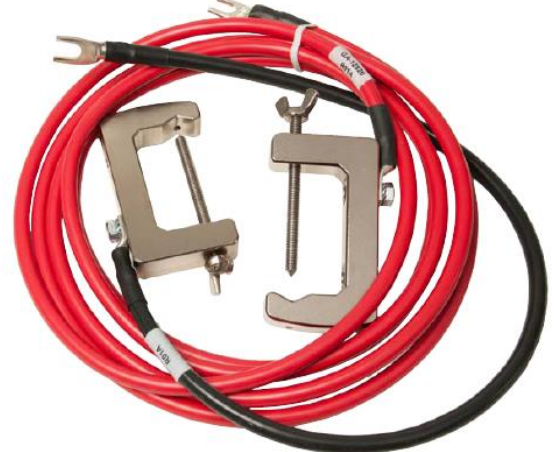

*Przewód prądowy czerwony ma długość 3,0 m, przewód prądowy czarny 0,5 m.* 

*Z modułem SDRM201/202 dostarczany jest jeden przewód czerwony i jeden czarny.*

18

<span id="page-18-0"></span>**3**

## **Pomiar DRM analizatorem TM1800 lub TM1700**

#### <span id="page-18-1"></span>**3.1 Wymagany sprzęt do pomiaru rezystancji dynamicznej (DRM)**

- Analizator TM1800 / TM1700 z oprogramowaniem CABA Local w wersji R03F lub późniejszej
- Minimalna konfiguracja sprzętowa analizatora: jeden moduł sterowniczy (Control), jeden moduł Timing M/R i jeden moduł analogowy (Analog)
- Kabel do pomiaru czasów styków Timing M/R (używany tutaj do pomiaru napięcia)
- Przetwornik ruchu z kablem
- Moduł SDRM201/202
- Przewód uziemiający
- Przewody prądowe
- Kabel SDRM202
- Zasilacz 24 V DC
- Opcjonalnie: kabel przedłużający 7,5 m do SDRM

#### <span id="page-18-2"></span>**3.2 Przygotowanie pomiaru i wykonanie połączeń**

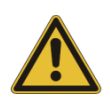

#### **Ważne**

Przed rozpoczęciem pracy należy zapoznać się z instrukcjami bezpieczeństwa zamieszczonymi w rozdziale 1.

#### <span id="page-18-3"></span>**Ustawienia TM1800 /TM1700 (w CABA Local)**

- **1]** Zdefiniuj nowy wyłącznik lub z listy wyłączników wybierz wyłącznik zdefiniowany w bazie danych oprogramowanie Caba Local.
- **2]** Zaznacz poziom wyłącznika (pierwszy poziom poniżej nazwy katalogu Circuit Breaker(s) (Wyłącznik(i)) na liście wyłączników (Breaker list).
- **3]** Przejdź do zakładki **Widoku wyłącznika** (Breaker view) i dokonaj ustawień zgodnie z konfiguracją wyłącznika.
- **4]** Wybierz kolejno polecenia **Preferencje pomiarowe –> Rezystancja** (Measurement Preferences > Resistance) i zaznacz pole wyboru **Rezystancja dynamiczna (DRM)** (Dynamic resistance (DRM)) i naciśnij przycisk **<Powrót>** (<Back>).
- **5]** Wybierz menu **Preferencje pomiarowe ruchu** (Motion measurement preferences) i dokonaj ustawień pomiaru ruchu

- **6]** Wykonaj inne wymagane ustawienia w zakładce **Widoku wyłącznika** (Breaker view), np. w polach **Czas impulsu i opóźnienia** (Pulse and delay Times) i **Czas pomiaru i odstęp próbkowania** (Measurement time and sample interval).
- **7]** Przejdź do listy wyłączników i wybierz polecenie **Zacznij nowy test** (Begin new test).
- **8]** Upewnij się, że na liście wyłączników zaznaczony jest właściwy wyłącznik.
- **9]** Przejdź do folderu DRM, otwórz go i zaznacz operację, na której chcesz wykonać pomiar, np. "ZAMYKANIE DRM A1" ("CLOSE DRM A1").
- **10]** Naciśnij przycisk **<Schemat połączeń i przetworniki>** (Hook up diagram & transducers), by przejść do zakładki **Widok analizatora** (Analyzer view).
- **11]** Naciśnij przycisk **<Wybierz>** (Select), by wybrać odpowiednie dane kalibracyjne przetwornika dla pomiaru prądu w określonym module SDRM201/202 i wybranym kanale.

#### <span id="page-19-0"></span>**Montaż i konfiguracja przetwornika**

- **1]** Zamontuj przetwornik ruchu do wyłącznika.
- **2]** Podłącz przetwornik ruchu do kanału, do którego przypisano pomiar ruchu (kanał analogowy albo cyfrowy).
- **3]** Naciśnij przycisk **<Wybierz>** (Select), by wybrać odpowiednie parametry kalibracji zastosowanego przetwornika (w kwestii kalibracji przetwornika należy odnieść się do instrukcji obsługi analizatora TM1800 lub TM1700)

**Uwaga** *Jeśli nie zdefiniowano/skalibrowano przetwornika należy to najpierw zrobić w zakładce Przetworniki (Transducers).* 

#### <span id="page-19-1"></span>**Podłączenie modułu SDRM201/202 do wyłącznika**

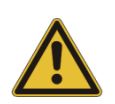

#### **Ważne**

*Zasady uziemienia przyrządu i badanego obiektu omówione są w rozdziałach 1.2 Bezpieczeństwo i 1.3 Procedury uziemienia przyrządu pomiarowego i obiektu pomiaru w środowisku wysokiego napięcia.*

- **1]** Połączenia modułu SDRM201/201 do wyłącznika należy wykonać w sposób przedstawiony na rysunku 3.2.1 a i b i opisany poniżej
- **2]** Przymocuj paskiem moduł SDRM201/202 do izolatora przepustowego wyłącznika.
- **3]** Podłącz przewody prądowe

**Uwaga** *Nie należy owijać modułu SDRM201/202 przewodami prądowymi tworząc pętle, ponieważ może to wpłynąć na wynik pomiaru.* 

**Uwaga** *Jeśli nie zdefiniowano przetwornika należy to najpierw zrobić w zakładce Przetworniki (Transducers). Zobacz podrozdział "Definiowanie przetwornika prądu w analizatorze wyłączników" poniżej.* 

- **4]** Skręcając przewody prądowe w sposób pokazany na rysunku 3.2.2 można zmniejszyć zakłócenia poprzez zminimalizowanie pól magnetycznych tworzonych przez pętlę przewodów i przerywacz wyłącznika.
- **5]** Podłącz zespół kabla SDRM do modułu SDRM201/202.
- **6]** Podłącz wyjścia I<sub>1</sub> i I<sub>2</sub> kabla SDRM do wejść analogowych analizatora TM1800/TM1700.
- **7]** Podłącz kable DRM OUTPUT do wyjścia DRM analizatora TM1800/TM1700 (wyjścia wyzwalającego: w TM1800 w górnej części panelu gniazd połączeniowych, w TM1700 w dolnej części panelu gniazd połączeniowych).
- **8]** Podłącz zasilacz do wejścia 24 V DC zespołu kabla SDRM i podłącz zasilacz do sieci elektrycznej.

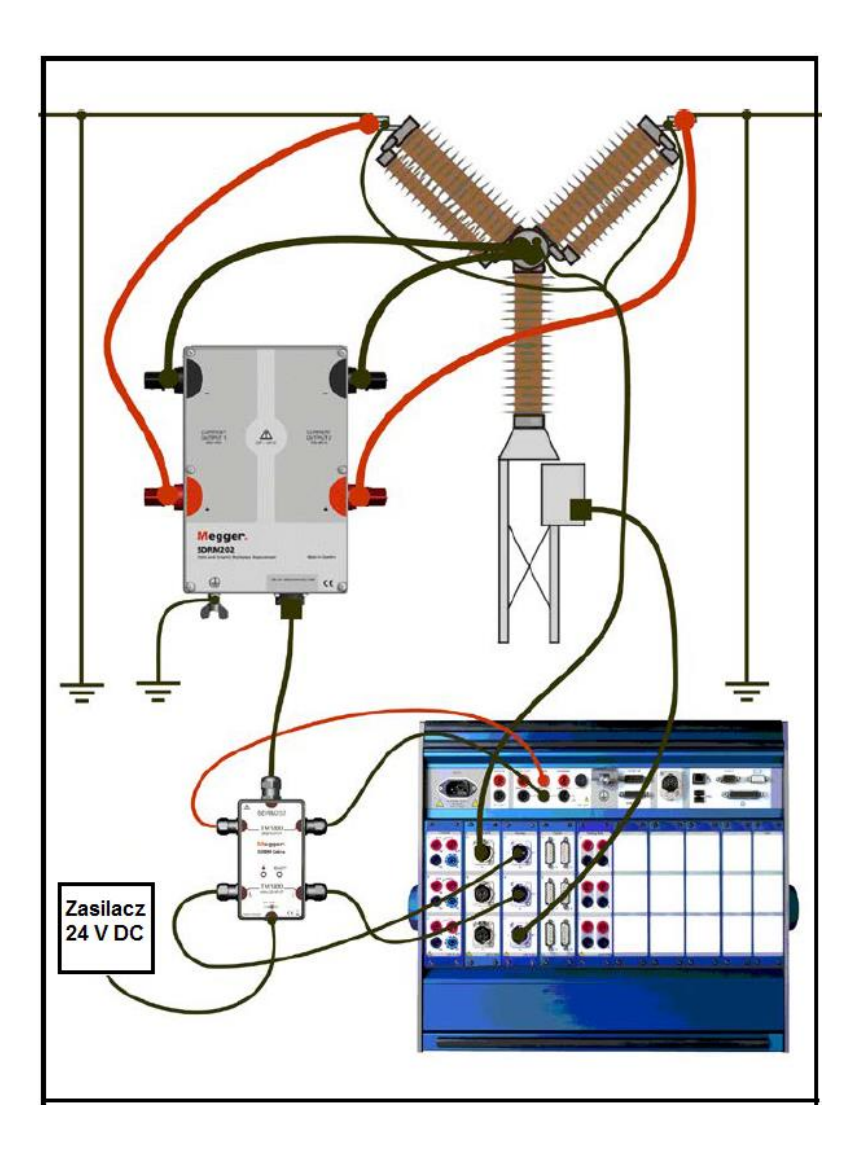

*Rysunek 3.2.1 a*

*Sposób podłączenia modułu SDRM202 do analizatora wyłączników TM1800. Moduł SDRM201 łączony jest w identyczny sposób, ale wykorzystywany jest tylko jeden kanał pomiarowy.* 

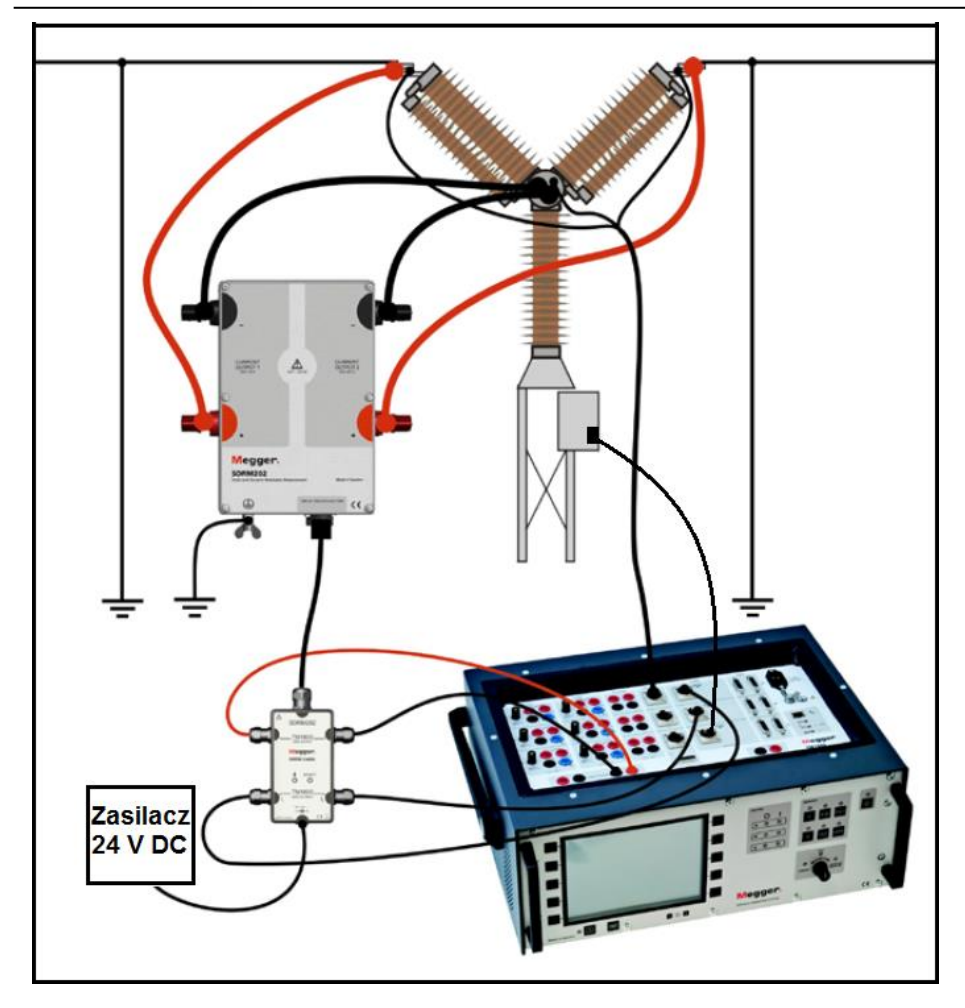

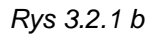

*Sposób podłączenia modułu SDRM202 do analizatora wyłączników TM1700. Moduł SDRM201 łączony jest w identyczny sposób, ale wykorzystywany jest tylko jeden kanał pomiarowy.* 

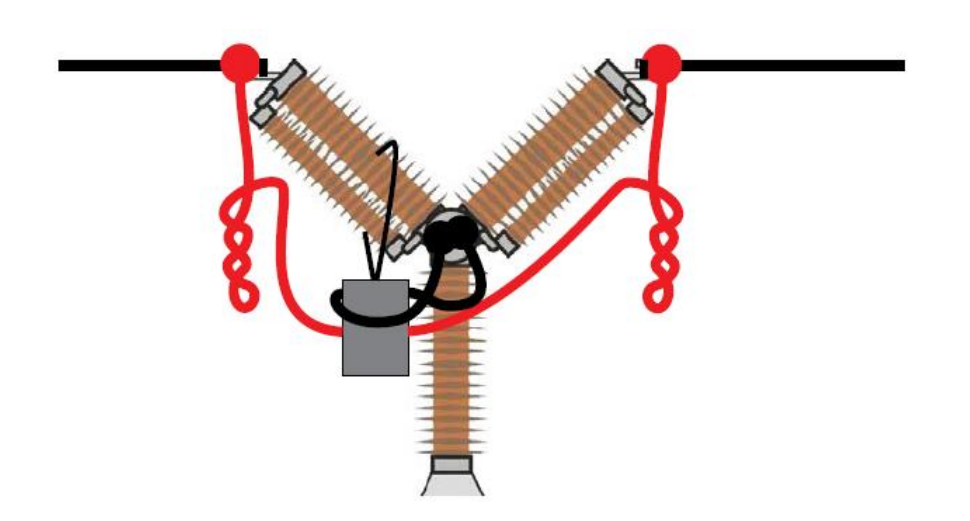

*Rys. 3.2.2 Skręcając przewody prądowe można zmniejszyć zakłócenia poprzez zminimalizowanie pól magnetycznych tworzonych przez pętlę przewodów i przerywacz wyłącznika.* 

#### <span id="page-22-0"></span>**Definiowanie przetwornika prądu w analizatorze wyłączników (dla pomiaru prądu modułem SDRM201/202)**

- **1]** W kwestii definiowania przetworników należy odnieść się do instrukcji obsługi analizatora TM1800 lub TM1700.
- **2]** W polu **ID przetwornika** (Transducer ID) wpisz np. "SDRM201/202 N/S nnnnnnn, Kan. n"
- **3]** W segmencie **Zasilanie** (Supply) ustaw wartość **Wył** (Off).
- **4]** W polu **Prąd** (Current) wpisz 250.0.
- **5]** Wartości, które mają być wpisane w polach **Napięcie** (Voltage) i **Offset** sprawdź na etykiecie naklejonej na module SDRM201/202.
- **6]** Wpisz wartość VALUE (z etykiety) w polu **Napięcie** (Voltage)
- **7]** Wpisz wartość OFFSET (z etykiety) w polu **Offset**.
- **8]** Powtórz kroki 2 do 7 dla kanału 2.

**Uwaga** *Jeśli wpisywana wartość jest ujemna, należy kursor ustawić w środku danego pola, by zrobić miejsce na znak minus.* 

#### <span id="page-22-1"></span>**3.3 Pomiar**

- **1]** Podłącz obwody cewek rozruchowych wyłącznika (zamykania i otwierania styków) do odpowiednich wyjść analizatora TM1800/TM1700 na panelu sterowania (Control). Sprawdź w instrukcji obsługi analizatora TM1800/1700.
- **2]** Upewnij się, że w zakładce **Lista wyłączników** (Breaker list) wybrano właściwą operację.
- **3]** Zaczekaj na zapalenie się diody READY na module kabla SDRM.
- **4]** Obróć pokrętło OPERATE / MEASURE, by zainicjować operację wyłącznika i pomiar.
- **Uwaga** *Pomiary rezystancji statycznej (SRM), dynamicznej (DRM) i czasów wyłącznika można wykonać z tym samym układem połączeń.*

#### <span id="page-23-0"></span>**3.4 Demontaż układu połączeń**

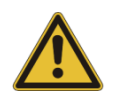

#### **Ważne**

Połączenia należy demontować w kolejności przedstawionej poniżej.

- **1]** Podłącz uziemienie do obu stron wyłącznika.
- **2]** Odłącz zasilacz zespołu kabla SDRM od sieci elektrycznej.
- **3]** Odłącz zasilacz od wejścia 24 V w module kontrolnym kabla SDRM.
- **4]** Odłącz przewody DRM OUTPUT od wyjścia wyzwalającego DRM w analizatorze TM1800/TM1700.
- **5]** Odłącz kable I<sub>1</sub> i I<sub>2</sub> od wejść analogowych analizatora TM1800/TM1700.
- **6]** Odłącz moduł kabla SDRM od modułu SDRM201/202.
- **7]** Odłącz przewody prądowe modułu SDRM201/202 od wyłącznika.
- **8]** Odepnij moduł SDRM201/202 od izolatora przepustowego wyłącznika.

## <span id="page-24-0"></span>**4 Pomiar SRM analizatorem TM1800 lub TM1700**

#### <span id="page-24-1"></span>**4.1. Wymagany sprzęt do pomiaru rezystancji statycznej (SRM)**

- Analizator TM1800 / TM1700 z oprogramowaniem CABA Local w wersji R03F lub późniejszej
- Minimalna konfiguracja sprzętowa analizatora: jeden moduł Timing M/R i jeden moduł analogowy (Analog)
- Kabel do pomiaru czasów styków Timing M/R (używany tutaj do pomiaru napięcia)
- Moduł SDRM201/202
- Przewód uziemiający
- Przewody prądowe
- Zespół kabla SDRM202
- Zasilacz 24 V DC
- Opcjonalnie: kabel przedłużający 7,5 m do SDRM

#### <span id="page-24-2"></span>**4.2 Przygotowanie pomiaru i wykonanie połączeń**

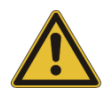

#### **Ważne**

Przed rozpoczęciem pracy należy zapoznać się z instrukcjami bezpieczeństwa zamieszczonymi w rozdziale 1.

#### <span id="page-24-3"></span>**Ustawienia TM1800 /TM1700 (w CABA Local)**

- **1]** Zdefiniuj nowy wyłącznik lub z listy wyłączników wybierz wyłącznik zdefiniowany w bazie danych analizatora.
- **2]** Zaznacz poziom wyłącznika (pierwszy poziom poniżej nazwy katalogu Circuit Breaker(s) (Wyłącznik(i)) na liście wyłączników (Breaker list).
- **3]** Przejdź do zakładki **Widoku wyłącznika** (Breaker view) i dokonaj ustawień zgodnie z konfiguracją wyłącznika.
- **4]** Wybierz kolejno polecenia **Preferencje pomiarowe –> Rezystancja** (Measurement Preferences > Resistance) i zaznacz pole wyboru **Rezystancja statyczna (SRM)** (Static resistance (SRM)) i naciśnij przycisk **<Powrót>** (Back).
- **5]** Przejdź do listy wyłączników i wybierz polecenie **Zacznij nowy test** (Begin new test).
- **6]** Upewnij się, że na liście wyłączników zaznaczony jest właściwy wyłącznik.
- **7]** Przejdź do folderu SRM, otwórz go i zaznacz operację, na której chcesz wykonać pomiar, np. "ZAMYKANIE SRM A" ("CLOSE SRM A").
- **8]** Naciśnij przycisk **<Schemat połączeń i przetworniki>** (Hook up diagram & transducers), by przejść do zakładki **Widok analizatora** (Analyzer view).

**9]** Naciśnij przycisk **<Wybierz>** (Select), by wybrać odpowiednie dane kalibracyjne przetwornika dla pomiaru prądu w określonym module SDRM201/202 i wybranym kanale.

**Uwaga** *Jeśli nie zdefiniowano przetwornika należy to najpierw zrobić w zakładce Przetworniki (Transducers). Zobacz rozdział "Definiowanie modułu SDRM201/202 w analizatorze jako przetwornika prądu" poniżej.* 

#### <span id="page-25-0"></span>**Podłączenie modułu SDRM201/202 do wyłącznika**

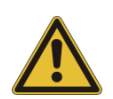

#### **Ważne**

*Zasady uziemienia przyrządu i badanego obiektu omówione są w rozdziałach 1.2 Bezpieczeństwo i 1.3 Procedury uziemienia przyrządu pomiarowego i obiektu pomiaru w środowisku wysokiego napięcia.*

- **1]** Połączenia modułu SDRM201/201 do wyłącznika należy wykonać w sposób przedstawiony na rysunku 4.2.1 a i b i opisany poniżej
- **2]** Przymocuj paskiem moduł SDRM201/202 do izolatora przepustowego wyłącznika.
- **3]** Podłącz przewody prądowe

**Uwaga** *Nie należy owijać modułu SDRM201/202 przewodami prądowymi tworząc pętle, ponieważ może to wpłynąć na wynik pomiaru.* 

- **4]** Skręcając przewody prądowe w sposób pokazany na rysunku 4.2.2 można zmniejszyć zakłócenia poprzez zminimalizowanie pól magnetycznych tworzonych przez pętlę przewodów i przerywacz wyłącznika.
- **5]** Podłącz kabel SDRM do modułu SDRM201/202.
- **6]** Podłącz wyjścia I<sub>1</sub> i I<sub>2</sub> kabla SDRM do wejść analogowych analizatora TM1800/TM1700.
- **7]** Podłącz kable DRM OUTPUT do wyjścia DRM analizatora TM1800/TM1700 (wyjścia wyzwalającego: w TM1800 w górnej części panelu gniazd połączeniowych, w TM1700 w dolnej części panelu gniazd połączeniowych).
- **8]** Podłącz zasilacz do wejścia 24 V DC zespołu kabla SDRM i podłącz zasilacz do sieci elektrycznej.

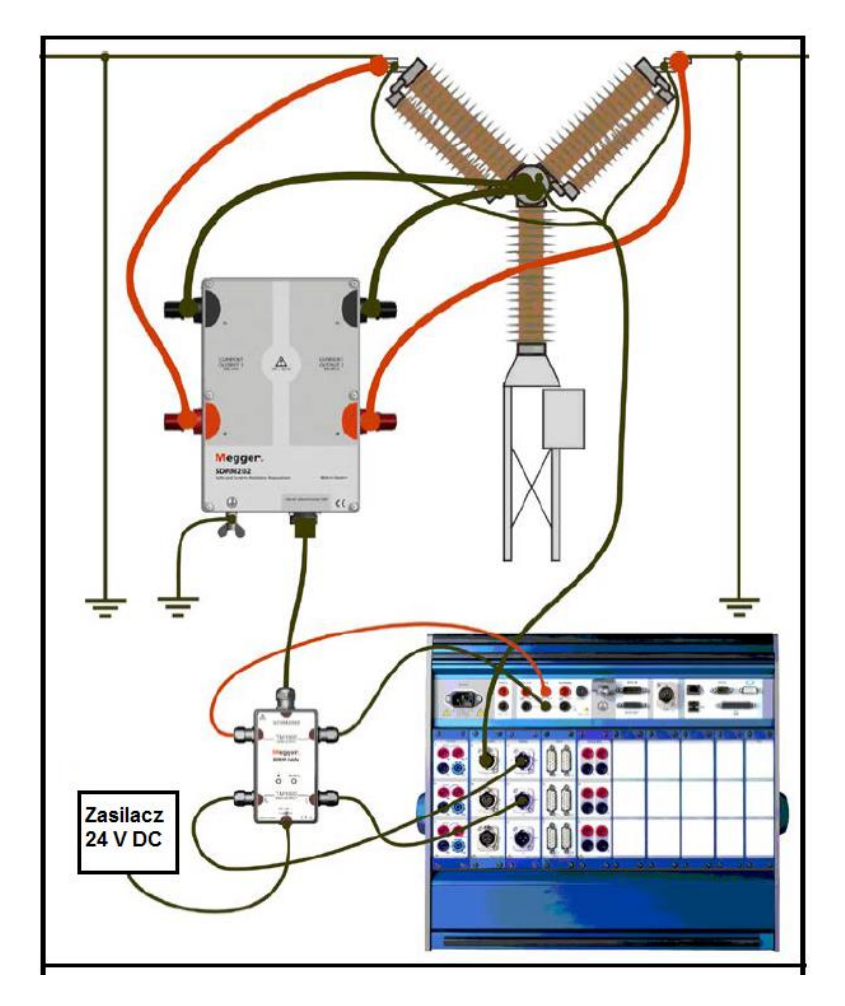

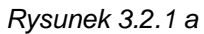

*Sposób podłączenia modułu SDRM202 do analizatora wyłączników TM1800. Moduł SDRM201 łączony jest w identyczny sposób, ale wykorzystywany jest tylko jeden kanał pomiarowy.* 

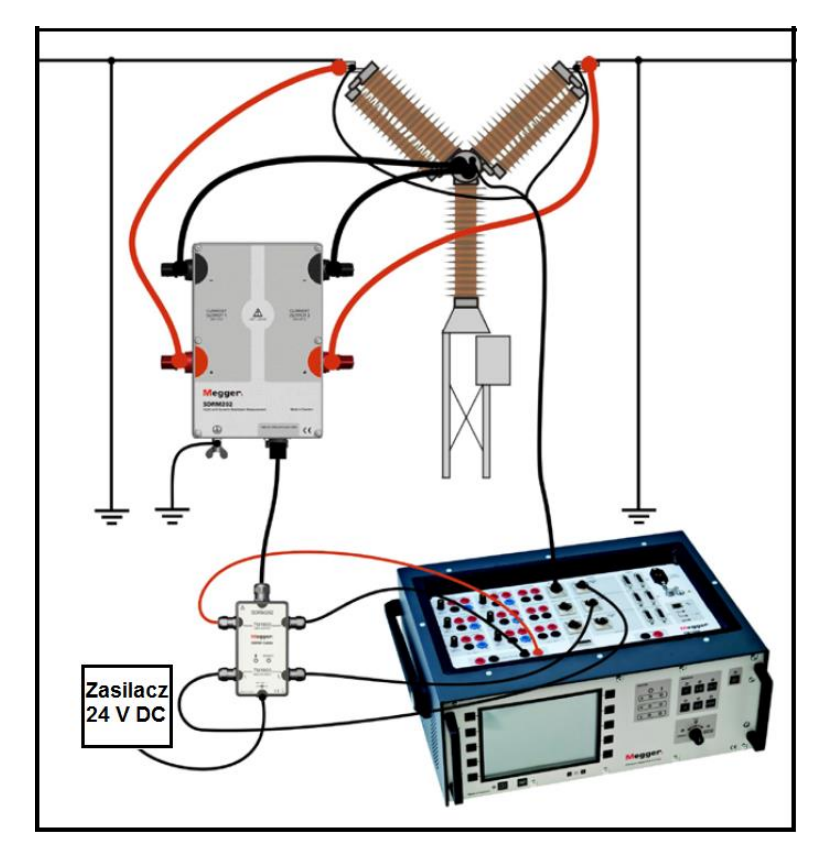

*Rysunek 3.2.1 b*

*Sposób podłączenia modułu SDRM202 do analizatora wyłączników TM1700. Moduł SDRM201 łączony jest w identyczny sposób, ale wykorzystywany jest tylko jeden kanał pomiarowy.* 

#### *degge*

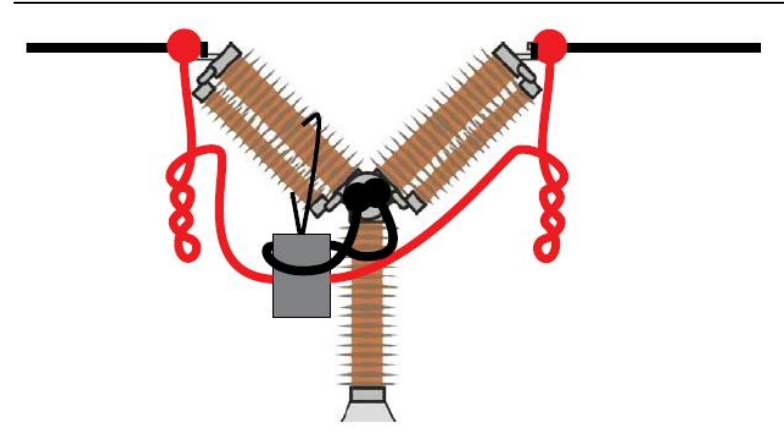

*Rys. 4.2.2 Skręcając przewody prądowe można zmniejszyć zakłócenia poprzez zminimalizowanie pól magnetycznych tworzonych przez pętlę przewodów i przerywacz wyłącznika.* 

#### <span id="page-27-0"></span>**Definiowanie przetwornika prądu w analizatorze wyłączników (dla pomiaru prądu modułem SDRM201/202)**

- **1]** W kwestii definiowania przetworników należy odnieść się do instrukcji obsługi analizatora TM1800 lub TM1700.
- **2]** W polu **ID przetwornika** (Transducer ID) wpisz np. "SDRM201/202 N/S nnnnnnn, Kan. n"
- **3]** W segmencie **Zasilanie** (Supply) ustaw wartość **Wył** (Off).
- **4]** W polu **Prąd** (Current) wpisz 250.0.
- **5]** Wartości, które mają być wpisane w polach **Napięcie** (Voltage) i **Offset** sprawdź na etykiecie naklejonej na module SDRM201/202.
- **6]** Wpisz wartość VALUE (z etykiety) w polu **Napięcie** (Voltage)
- **7]** Wpisz wartość OFFSET (z etykiety) w polu **Offset**.
- **8]** Powtórz kroki 2 do 7 dla kanału 2.

**Uwaga** *Jeśli wpisywana wartość jest ujemna, należy kursor ustawić w środku danego pola, by zrobić miejsce na znak minus.* 

#### <span id="page-27-1"></span>**4.3 Pomiar**

- **1]** Podłącz obwody cewek rozruchowych wyłącznika (zamykania i otwierania styków) do odpowiednich wyjść analizatora TM1800/TM1700 na panelu sterowania (Control). Sprawdź w instrukcji obsługi analizatora TM1800/1700.
- **2]** Upewnij się, że styki wyłącznika znajdują się w położeniu zamknięcia.
- **3]** Upewnij się, że w zakładce **Lista wyłączników** (Breaker list) wybrano właściwą operację (SRM).
- **4]** Zaczekaj na zapalenie się diody READY na module kabla SDRM.
- **5]** Obróć pokrętło OPERATE / MEASURE, by zainicjować operację wyłącznika i pomiar.

**Uwaga** *Jeśli pomiar jest powtarzany, między kolejnymi operacjami należy odczekać 2 minuty, by uniknąć nagrzewania styków i zafałszowania wyniku pomiaru.* 

> *Pomiary rezystancji statycznej (SRM), dynamicznej (DRM) i czasów wyłącznika można wykonać z tym samym układem połączeń.*

#### <span id="page-28-0"></span>**4.4 Demontaż układu połączeń**

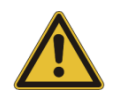

#### **Ważne**

Połączenia należy demontować w kolejności przedstawionej poniżej.

- **1]** Podłącz uziemienie do obu stron wyłącznika.
- **2]** Odłącz zasilacz zespołu kabla SDRM od sieci elektrycznej.
- **3]** Odłącz zasilacz od wejścia 24 V w module kontrolnym kabla SDRM.
- **4]** Odłącz przewody DRM OUTPUT od wyjścia wyzwalającego DRM w analizatorze TM1800/TM1700.
- **5]** Odłącz kable I<sub>1</sub> i I<sub>2</sub> od wejść analogowych analizatora TM1800/TM1700.
- **6]** Odłącz zespół kabla SDRM od modułu SDRM201/202.
- **7]** Odłącz przewody prądowe modułu SDRM201/202 od wyłącznika.
- **8]** Odepnij moduł SDRM201/202 od izolatora przepustowego wyłącznika.

## **Pomiar DRM analizatorem TM1600/MA61 obsługiwanym z aplikacji CABA Win**

#### <span id="page-29-1"></span>**5.1 Wymagany sprzęt do pomiaru rezystancji dynamicznej (DRM)**

<span id="page-29-0"></span>**5**

**Uwaga** *Korzystając z opcjonalnego kabla SDRM dla analizatorów TM1600, analizatorem wyłączników TM1600/MA61 można wykonać takie same pomiary, jak analizatorami TM1800/TM1700* 

- Analizator TM1600/MA61 (analizator TM1600 z modułem pomiaru ruchu MA61)
- Komputer (laptop) z zainstalowanym oprogramowaniem CABA Win
- Przynajmniej 3 kanały analogowe dla wyłączników z jedną przerwą na fazę, przynajmniej 5 kanałów analogowych dla wyłączników z dwiema przerwami na fazę.
- Kable do pomiaru czasów styków i odpowiednie adaptery (wtyk bananowy  $\leftrightarrow$  XLR, nr katalogowy GA-00040)
- Przetwornik ruchu z kablem
- Moduł SDRM201/202
- Przewód uziemienia ochronnego
- Przewody pradowe
- Zespół kabla SDRM dla analizatorów TM1600
- Zasilacz 24 V DC
- Opcjonalnie: kabel przedłużający 7,5 m do SDRM

#### <span id="page-29-2"></span>**5.2 Przygotowanie pomiaru i wykonanie połączeń**

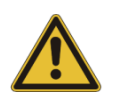

#### **Ważne**

Przed rozpoczęciem pracy należy zapoznać się z instrukcjami bezpieczeństwa zamieszczonymi w rozdziale 1.

#### <span id="page-29-3"></span>**Ustawienia w aplikacji CABA Win**

- **1]** Zdefiniuj nowy wyłącznik lub z listy wyłączników wybierz wyłącznik zdefiniowany w bazie danych CABA Win.
- **2]** Zaznacz poziom wyłącznika (pierwszy poziom poniżej nazwy katalogu Wyłącznik (i) (Circuit Breakers) na liście wyłączników (Breaker list).

- **3]** Przejdź do zakładki **Wymagane ustawienia** (Required Settings) i dokonaj ustawień zgodnie z konfiguracją wyłącznika.
- **4]** Naciśnij przycisk **Wybierz plan testu** (Select test plan) i wybierz plan zawierający pomiar DRM.
- **5]** Otwórz zakładkę **Preferencje pomiarowe** (Measuring Preferences) i dokonaj ustawień pomiaru ruchu.
- **6]** Wykonaj inne wymagane ustawienia, np. **Czas pomiaru** (Measurement time).
- **7]** Naciśnij przycisk **<Zapisz>** (Save).
- **8]** Naciśnij przycisk **<Nowy test>** (New test), by utworzyć nowy pomiar.
- **9]** Upewnij się, że na liście wyłączników zaznaczony jest właściwy wyłącznik.
- 10] Przejdź do menu testu i zaznacz operację, na której chcesz wykonać pomiar, np. "ZAMYKANIE DRM FAZA L1" ("CLOSE DRM PHASE A).
- **11]** Naciśnij przycisk **<Nowa rejestracja>** (New recording).
- **12]** Na liście **Liście przetworników** (Transducer selection) zaznacz odpowiedni przetwornik i naciśnij przycisk **<Wybierz>** (Select), by wybrać właściwe dane kalibracyjne zastosowanego przetwornika.

- **Uwaga** *Jeśli nie skalibrowano / zdefiniowano przetwornika należy to najpierw zrobić w oknie dialogowym Lista przetworników (Transducer list). Zobacz podrozdział "Definiowanie przetworników dla pomiaru prądu i napięcia" poniżej.*
- **13]** Po wybraniu wszystkich wymaganych przetworników naciśnij przycisk **OK,** by wyświetlić **Listę połączeń** (Connection list).
- **Uwaga** *Standardowe plany testów w CABA Win opracowane są dla pomiaru jednej przerwy wyłącznika. Tutaj opisano pomiar dwóch przerw jednocześnie.*

#### <span id="page-30-0"></span>**Połączenia**

Zamontuj przetwornik ruchu na badanym wyłączniku.

Podłącz przetwornik ruchu do kanału, do którego przypisano pomiar ruchu.

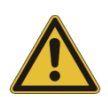

#### **Ważne**

*Zasady uziemienia przyrządu i badanego obiektu omówione są w rozdziałach 1.2 Bezpieczeństwo i 1.3 Procedury uziemienia przyrządu pomiarowego i obiektu pomiaru w środowisku wysokiego napięcia.*

#### <span id="page-30-1"></span>**Podłączenie modułu SDRM201/202 do wyłącznika**

- **1]** Połączenia modułu SDRM201/201 do wyłącznika należy wykonać w sposób przedstawiony w przykładzie na rysunku 5.2.1 i opisany poniżej
- **2]** Przymocuj paskiem moduł SDRM201/202 do izolatora przepustowego wyłącznika.
- **3]** Podłącz przewody prądowe

**Uwaga** *Nie należy owijać modułu SDRM201/202 przewodami prądowymi tworząc pętle, ponieważ może to wpłynąć na wynik pomiaru.* 

- **4]** Skręcając przewody prądowe w sposób pokazany na rysunku 5.2.2 można zmniejszyć zakłócenia poprzez zminimalizowanie pól magnetycznych tworzonych przez pętlę przewodów i przerywacz wyłącznika.
- **5]** Podłącz kabel SDRM do modułu SDRM201/202.
- **6]** Podłącz wyjścia I<sub>1</sub> i/lub I<sub>2</sub> modułu kontrolnego zespołu kabla SDRM do wejść analizatora TM1600 skonfigurowanych do pomiaru prądu.
- **7]** Podłącz kable TRIG do wyjść wyzwalających (TRIG i TRIG OUT) analizatora TM1600.
- 8] Krótkim przewodem połącz gniazda TRIG i TRIG OUT w analizatorze TM1600.
- **9]** Podłącz zasilacz do wejścia 24 V DC zespołu kabla SDRM i podłącz zasilacz do sieci elektrycznej.

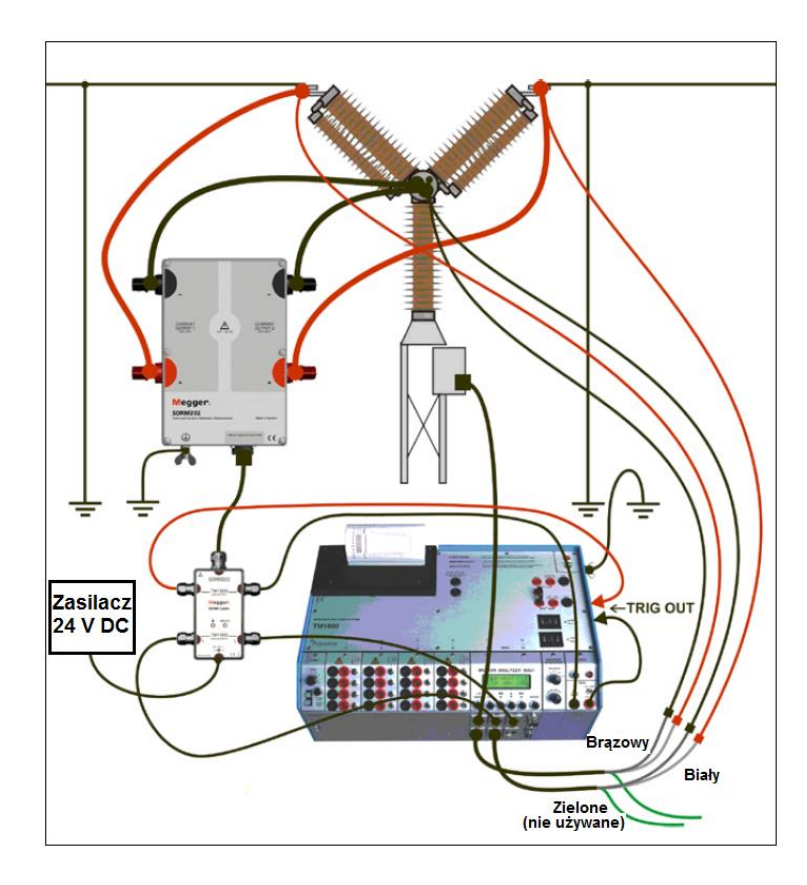

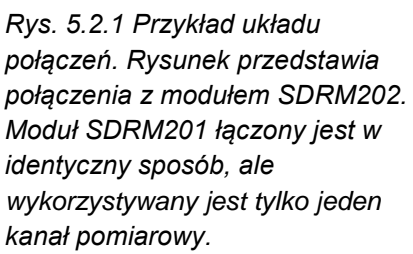

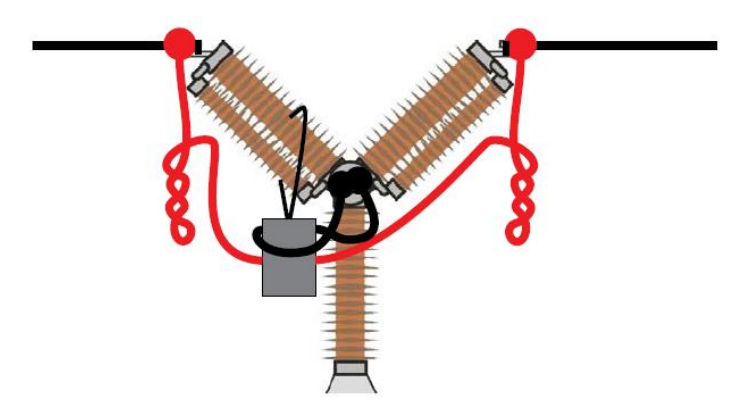

*Rys. 5.2.2 Skręcając przewody prądowe można zmniejszyć zakłócenia poprzez zminimalizowanie pól magnetycznych tworzonych przez pętlę przewodów i przerywacz wyłącznika.* 

#### <span id="page-32-0"></span>**Definiowanie przetworników dla pomiaru prądu i napięcia**

- **1]** W kwestii definiowania przetworników należy odnieść się do instrukcji obsługi oprogramowania CABA Win (rozdział 5.5 instrukcji CABA Win: "Kalibracja przetwornika")
- 2] W polu ID przetwornika (Transducer ID) wpisz np. "SDRM201/202 N/S nnnnnnn, Kan. n"
- **3]** Dla wyjścia prądowego modułu SDRM201/202 zdefiniuj przetwornik prądowy: w polu **Prąd**  (Current) wpisz 250.0 Sprawdź wartość, która ma być wpisana w polu **Napięcie** (Voltage) na etykiecie kalibracyjnej naklejonej na module SDRM201/202. W tym polu wpisz wartość z etykiety podzieloną przez 10 (VALUE/10).
- **4]** Dla pomiaru napięcia zdefiniuj przetwornik napięciowy: w polu **Rzeczywiste napięcie** (Actual Voltage) wpisz 1.0, w polu **Napięcie** (Voltage) wpisz 1.0
- **5]** Powtórz kroki 2 4 dla kanału 2.

#### <span id="page-32-1"></span>**5.3 Pomiar**

- **1]** Podłącz obwody zamykania i otwierania styków wyłącznika do odpowiednich wyjść analizatora TM1600 na panelu sterowania. Sprawdź w instrukcji obsługi analizatora TM1600.
- **2]** Ustaw przełącznik wyboru trybu TRIG w położeniu dolnym (zestyk zwierny).
- **3]** Naciśnij przycisk **Pomiar** (Measurement) w oknie dialogowym Lista połączeń w CABA Win.
- **4]** Upewnij się, że wybrano właściwą sekwencję operacji i ustawiono prawidłową wartość czasu opóźnienia (jeśli dotyczy).
- **5]** Zaczekaj na zapalenie się diody READY w analizatorze TM1600
- **6]** Zaczekaj na zapalenie się diody READY na module kontrolnym zespołu kabla SDRM.
- **7]** Obróć pokrętło START, by zainicjować operację wyłącznika i rejestrację.

**Uwaga** *Maksymalny czas trwania impulsu prądowego wynosi 1,6 sekundy.*

*Klasyczny pomiar czasów w analizatorze TM1600 w trybie pomiaru zestyku rezystancyjnego nie działa poprawnie, jeśli do analizatora podłączony jest moduł SDRM201/202.* 

#### <span id="page-32-2"></span>**5.4 Demontaż układu połączeń**

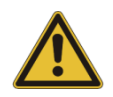

#### **Ważne**

Połączenia należy demontować w kolejności przedstawionej poniżej.

- **1]** Podłącz uziemienie do obu stron wyłącznika.
- **2]** Odłącz zasilacz zespołu kabla SDRM od sieci elektrycznej.
- **3]** Odłącz zasilacz od wejścia 24 V w module kontrolnym zespołu kabla SDRM.
- **4]** Odłącz przewody TRIG od wyjść wyzwalających w analizatorze TM1600.
- **5]** Odłącz kable I<sub>1</sub> i I<sub>2</sub> od wejść analizatora TM1600.
- **6]** Odłącz moduł kontrolny zespołu kabla SDRM od modułu SDRM201/202.
- **7]** Odłącz przewody prądowe modułu SDRM201/202 od wyłącznika.
- **8]** Odepnij moduł SDRM201/202 od izolatora przepustowego wyłącznika.

<span id="page-33-0"></span>**6**

## **Pomiar SRM analizatorem TM1600/MA61 obsługiwanym z aplikacji CABA Win**

#### <span id="page-33-1"></span>**6.1 Wymagany sprzęt do pomiaru rezystancji statycznej (SRM)**

Korzystając z opcjonalnego kabla SDRM dla analizatorów TM1600, analizatorami TM1600/MA61 można wykonać takie same pomiary, jak analizatorami TM1800/TM1700

- Analizator TM1600/MA61 (analizator wyłączników TM1600 z modułem pomiaru ruchu MA61)
- Komputer (laptop) z zainstalowanym oprogramowaniem CABA Win
- Przynajmniej 2 kanały analogowe dla wyłączników z jedną przerwą na fazę, przynajmniej 4 kanały analogowe dla wyłączników z dwiema przerwami na fazę.
- Kable do pomiaru czasów styków i odpowiednie adaptery (wtyk bananowy ↔ XLR, nr katalogowy GA-00040)
- Przetwornik ruchu z kablem
- Przewód uziemienia ochronnego
- Przewody prądowe
- Zespół kabla SDRM dla analizatorów TM1600
- Zasilacz 24 V DC
- Opcjonalnie: kabel przedłużający 7,5 m do SDRM

#### <span id="page-33-2"></span>**6.2 Przygotowanie pomiaru i wykonanie połączeń**

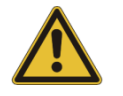

#### **Ważne**

Przed rozpoczęciem pracy należy zapoznać się z instrukcjami bezpieczeństwa zamieszczonymi w rozdziale 1.

#### <span id="page-33-3"></span>**Ustawienia w aplikacji CABA Win**

- **1]** Zdefiniuj nowy wyłącznik lub z listy wyłączników wybierz wyłącznik zdefiniowany w bazie danych CABA Win.
- **2]** Upewnij się, że zaznaczono poziom wyłącznika (pierwszy poziom poniżej nazwy katalogu Wyłącznik (i) (Circuit Breakers) na liście wyłączników (Breaker list).
- **3]** Przejdź do zakładki **Wymagane ustawienia** (Required Settings) i dokonaj ustawień zgodnie z konfiguracją wyłącznika.
- **4]** Naciśnij przycisk **Wybierz plan testu** (Select test plan) i wybierz plan zawierający pomiar SRM.
- **5]** Wykonaj inne wymagane ustawienia, np. **Czas pomiaru** (Measurement time).
- **6]** Naciśnij przycisk **<Zapisz>** (Save).

- **7]** Naciśnij przycisk **<Nowy test>** (New test), by utworzyć nowy pomiar.
- **8]** Upewnij się, że na liście wyłączników zaznaczony jest właściwy wyłącznik.
- **9]** Przejdź do menu testu i zaznacz operację, dla której chcesz wykonać pomiar, np. "SRM FAZA L1"  $($ "SRM PHASE A).
- **10]** Naciśnij przycisk **<Nowa rejestracja>** (New recording).
- **11]** Na **Liście przetworników** (Transducer selection) zaznacz odpowiedni przetwornik i naciśnij przycisk **<Wybierz>** (Select), by wybrać właściwe dane kalibracyjne zastosowanego przetwornika.

**Uwaga** *Jeśli nie skalibrowano / zdefiniowano przetwornika należy to najpierw zrobić w oknie dialogowym Lista przetworników (Transducer list). Zobacz rozdział Definiowanie modułu SDRM201/202 w CABA Win jako przetworników prądu i napięcia.* 

**12]** Po wybraniu wszystkich wymaganych przetworników naciśnij przycisk **OK,** by wyświetlić **Listę połączeń** (Connection list).

**Uwaga** *Standardowe plany testów w CABA Win opracowane są dla pomiaru jednej przerwy wyłącznika. Tutaj opisano pomiar dwóch przerw jednocześnie.* 

#### <span id="page-34-0"></span>**Połączenia**

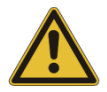

#### **Ważne**

*Zasady uziemienia przyrządu i badanego obiektu omówione są w rozdziałach 1.2 Bezpieczeństwo i 1.3 Procedury uziemienia przyrządu pomiarowego i obiektu pomiaru w środowisku wysokiego napięcia.*

#### <span id="page-34-1"></span>**Podłączenie modułu SDRM201/202 do wyłącznika**

- **1]** Połączenia modułu SDRM201/201 z wyłącznikiem należy wykonać w sposób przedstawiony w przykładzie na rysunku 6.2.1 i opisany poniżej
- **2]** Przymocuj paskiem moduł SDRM201/202 do izolatora przepustowego wyłącznika.
- **3]** Podłącz przewody prądowe

**Uwaga** *Nie należy owijać modułu SDRM201/202 przewodami prądowymi tworząc pętle, ponieważ może to wpłynąć na wynik pomiaru.* 

- **4]** Skręcając przewody prądowe w sposób pokazany na rysunku 5.2.2 można zmniejszyć zakłócenia poprzez zminimalizowanie pól magnetycznych tworzonych przez pętlę przewodów i przerywacz wyłącznika.
- **5]** Podłącz kabel SDRM do modułu SDRM201/202.
- **6]** Podłącz wyjścia I<sub>1</sub> i/lub I<sub>2</sub> kabla SDRM do wejść analizatora TM1600 skonfigurowanych do pomiaru prądu.
- **7]** Podłącz kable TRIG do wyjść wyzwalających (TRIG i TRIG OUT) analizatora TM1600.

- **8]** Krótkim przewodem połącz gniazda TRIG i TRIG OUT w analizatorze TM1600.
- **9]** Podłącz zasilacz do wejścia 24 V DC zespołu kabla SDRM i podłącz zasilacz do sieci elektrycznej.

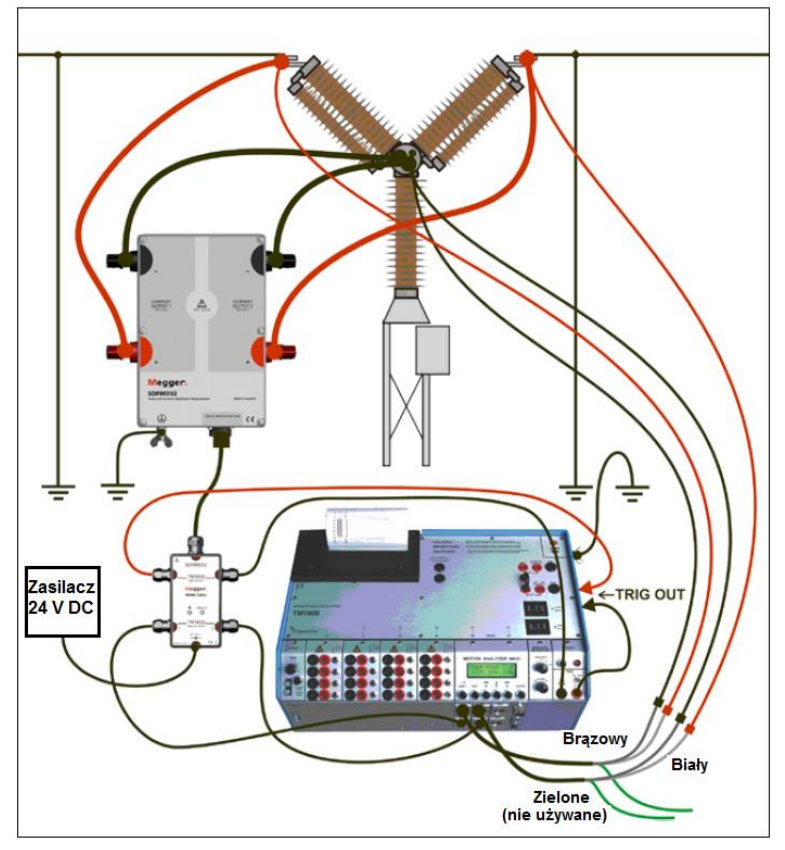

*Rys. 6.2.1 Przykład układu połączeń. Rysunek przedstawia połączenia z modułem SDRM202. Moduł SDRM201 łączony jest w identyczny sposób, ale wykorzystywany jest tylko jeden kanał pomiarowy.*

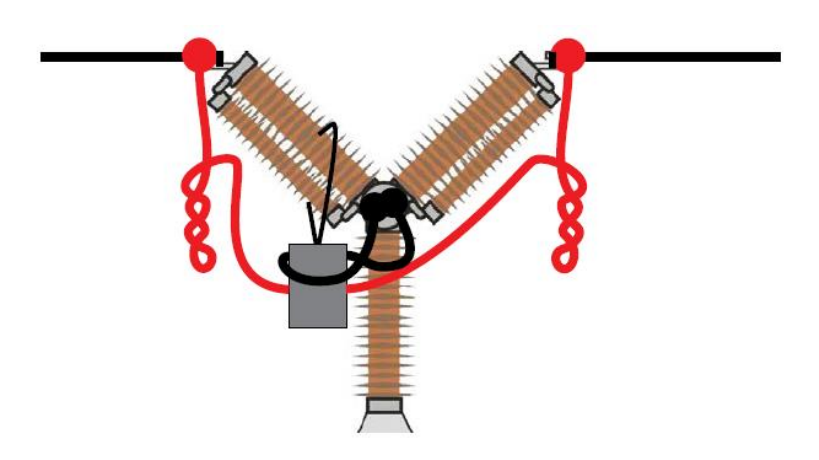

*Rys. 6.2.2 Skręcając przewody prądowe można zmniejszyć zakłócenia poprzez zminimalizowanie pól magnetycznych tworzonych przez pętlę przewodów i przerywacz wyłącznika.*

#### <span id="page-35-0"></span>**Definiowanie przetworników dla pomiaru prądu i napięcia**

- **1]** W kwestii definiowania przetworników należy odnieść się do instrukcji obsługi oprogramowania CABA Win (rozdział 5.5 instrukcji CABA Win: "Kalibracja przetwornika")
- 2] W polu ID przetwornika (Transducer ID) wpisz np. "SDRM20X N/S nnnnnnn, Kan. n"

- **3]** Dla wyjścia pomiaru prądu modułu SDRM201/202 zdefiniuj przetwornik prądowy: w polu **Prąd**  (Current) wpisz 250.0 Sprawdź wartość, która ma być wpisana w polu **Napięcie** (Voltage) na etykiecie naklejonej na module SDRM201/202. W tym polu wpisz wartość wziętą z etykiety podzieloną przez 10 (VALUE/10).
- **4]** Dla pomiaru napięcia zdefiniuj przetwornik napięciowy: w polu **Rzeczywiste napięcie** (Actual Voltage) wpisz 1.0, w polu **Napięcie** (Voltage) wpisz 1.0
- **5]** Powtórz kroki 2 4 dla kanału 2.

#### <span id="page-36-0"></span>**6.3 Pomiar**

- **1]** Podłącz obwody cewek rozruchowych (zamykania i otwierania styków) wyłącznika do ślepych zacisków na górnym panelu analizatora TM1600.
- **2]** Ustaw przełącznik wyboru trybu TRIG w położeniu dolnym (zestyk zwierny).
- **3]** Naciśnij przycisk **Pomiar** (Measurement) w oknie dialogowym Lista połączeń w CABA Win.
- **4]** Upewnij się, że styki wyłącznika znajdują się w położeniu zamknięcia.
- **5]** Zaczekaj na zapalenie się diody READY w analizatorze TM1600
- **6]** Zaczekaj na zapalenie się diody READY na module kabla SDRM.
- **7]** Obróć pokrętło START, by zainicjować pomiar.

**Uwaga** *Maksymalny czas trwania impulsu prądowego wynosi 1,6 sekundy.*

*Jeśli pomiar jest powtarzany, między kolejnymi operacjami należy odczekać 2 minuty, by uniknąć nagrzewania styków i zafałszowania wyniku pomiaru.* 

*Klasyczny pomiar czasów w analizatorze TM1600 w trybie pomiaru zestyku rezystancyjnego nie działa poprawnie, jeśli do analizatora podłączony jest moduł SDRM201/202.* 

#### <span id="page-36-1"></span>**6.4 Demontaż układu połączeń**

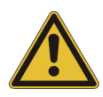

#### **Ważne**

Połączenia należy demontować w kolejności przedstawionej poniżej.

- **1]** Podłącz uziemienie do obu stron wyłącznika.
- **2]** Odłącz zasilacz zespołu kabla SDRM od sieci elektrycznej.
- **3]** Odłącz zasilacz od wejścia 24 V w module kontrolnym zespołu kabla SDRM.
- **4]** Odłącz przewody TRIG od wyjść wyzwalających w analizatorze TM1600.
- **5]** Odłącz kable I<sub>1</sub> i I<sub>2</sub> od wejść analizatora TM1600/MA61
- **6]** Odłącz moduł kontrolny zespołu kabla SDRM od modułu SDRM201/202.
- **7]** Odłącz przewody prądowe modułu SDRM201/202 od wyłącznika.
- **8]** Odepnij moduł SDRM201/202 od izolatora przepustowego wyłącznika.

## <span id="page-37-0"></span>**7 Pomiar DRM analizatorem TM1600/MA61 obsługiwanym z płyty czołowej przyrządu**

#### <span id="page-37-1"></span>**7.1 Wymagany sprzęt do pomiaru rezystancji dynamicznej (DRM)**

Korzystając z opcjonalnego kabla SDRM dla analizatorów TM1600, analizatorami TM1600/MA61 można wykonać takie same pomiary, jak analizatorami TM1800/TM1700.

- Analizator TM1600/MA61 (analizator wyłączników TM1600 z modułem pomiaru ruchu MA61)
- Przynajmniej 3 kanały analogowe
- Przetwornik ruchu z kablem
- Kable do pomiaru czasów styków i odpowiednie adaptery (wtyk bananowy ↔ XLR, nr katalogowy GA-00040)
- Moduł SDRM201/202
- Przewód uziemienia ochronnego
- Przewody prądowe
- Zespół kabla SDRM dla analizatorów TM1600
- Zasilacz 24 V DC
- Opcjonalnie: kabel przedłużający 7,5 m do SDRM

#### <span id="page-37-2"></span>**7.2 Przygotowanie pomiaru i wykonanie połączeń**

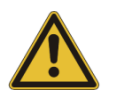

#### **Ważne**

Przed rozpoczęciem pracy należy zapoznać się z instrukcjami bezpieczeństwa zamieszczonymi w rozdziale 1.

#### <span id="page-37-3"></span>**Ustawienia w TM1600/MA61**

- **1]** Przyporządkowanie kanałów w TM1600/MA61:
	- a. Kanał A: pomiar ruchu
	- b. Kanał B: pomiar napięcia
	- c. Kanał C: pomiar prądu
- **2]** Menu 1: wybierz czas pomiaru odpowiadający czasowi operacji wyłącznika. Im krótszy czas pomiaru, tym lepsza rozdzielczość rejestracji.

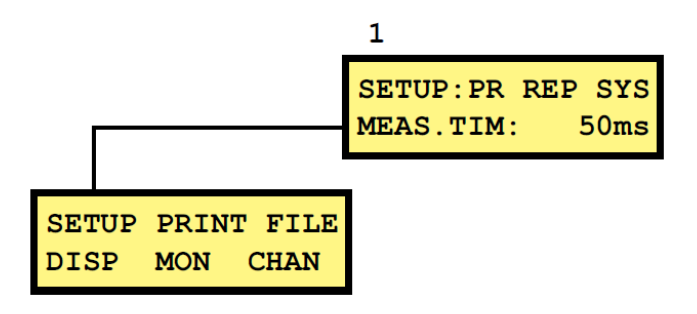

- **3]** Menu 6: dla kanału A wybierz tryb BR, dla kanałów B i C tryb NB
- **4]** Menu 6.1: wykonaj ustawienia jak niżej. Wprowadź nominalny skok styków wyłącznika.

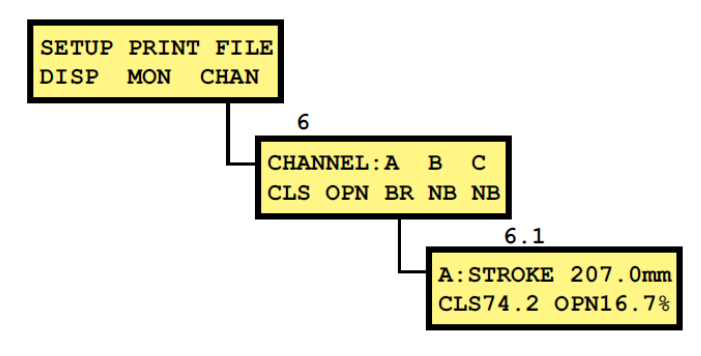

**5]** Menu 6.2: Kanał B

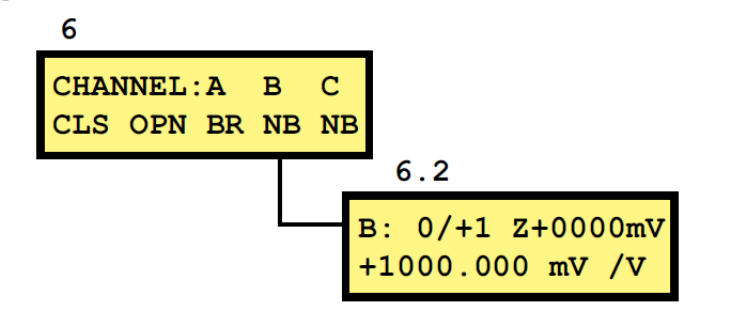

**Uwaga** *Zakres pomiarowy może wynosić 0/+1 albo 0/+4. Pierwsza opcja zapewnia wyższą rozdzielczość, druga opcja większy zakres rezystancji.* 

#### <span id="page-38-0"></span>**Kanał prądowy – skalowanie**

Aby uzyskać właściwe skalowanie wartości w kanale prądowym, wykonaj następujące czynności:

- **1]** Znajdź etykietę kalibracyjną na obudowie modułu SDRM201/202.
- **2]** Wstaw wartość VALUE z etykiety kalibracyjnej odnoszącą się do zastosowanego kanału prądowego do wzoru poniżej: SCALE FACTOR = 250 / VALUE x 10000
- **3]** Wpisz wartość SCALE FACTOR w dolnym wierszu menu 6.2 (wartość powinna wynieść około 250).
- **4]** Wpisz wartość OFFSET z etykiety kalibracyjnej SDRM201/202 w górnym wierszu menu 6.2 po literze Z. pamiętaj, by zmienić znak, jeśli wartość jest ujemna.

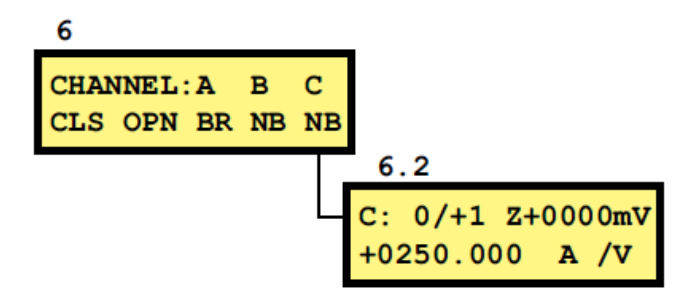

#### <span id="page-39-0"></span>**Połączenia**

- **1]** Zamontuj przetwornik ruchu na badanym wyłączniku.
- **2]** Podłącz przetwornik ruchu do kanału, do którego przypisano pomiar ruchu.
- **3]** Wykonaj połączenia w sposób opisany poniżej.

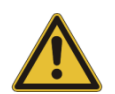

#### **Ważne**

*Zasady uziemienia przyrządu i badanego obiektu omówione są w rozdziałach 1.2 Bezpieczeństwo i 1.3 Procedury uziemienia przyrządu pomiarowego i obiektu pomiaru w środowisku wysokiego napięcia.*

#### <span id="page-39-1"></span>**Podłączenie modułu SDRM201/202 do wyłącznika**

- **1]** Moduł SDRM201/201 należy połączyć w sposób przedstawiony w przykładzie na rysunku 7.2.1 i opisany poniżej
- **2]** Przymocuj paskiem moduł SDRM201/202 do izolatora przepustowego wyłącznika.
- **3]** Podłącz przewody prądowe

**Uwaga** *Nie należy owijać modułu SDRM201/202 przewodami prądowymi tworząc pętle, ponieważ może to wpłynąć na wynik pomiaru.* 

- **4]** Skręcając przewody prądowe w sposób pokazany na rysunku 7.2.2 można zmniejszyć zakłócenia poprzez zminimalizowanie pola magnetycznego tworzonego przez pętlę przewodów i przerywacz wyłącznika.
- **5]** Podłącz zespół kabla SDRM do modułu SDRM201/202.
- **6]** Podłącz wyjście użytego kanału, I<sub>1</sub> lub I<sub>2</sub>, modułu kontrolnego zespołu kabla SDRM do wejścia analizatora TM1600/MA61 skonfigurowanego do pomiaru prądu.
- **7]** Podłącz kable TRIG do wyjść wyzwalających (TRIG i TRIG OUT) analizatora TM1600.
- **8]** Krótkim przewodem połącz gniazda TRIG i TRIG OUT w analizatorze TM1600.
- **9]** Podłącz zasilacz do wejścia 24 V DC modułu kontrolnego zespołu kabla SDRM i podłącz zasilacz do sieci elektrycznej.

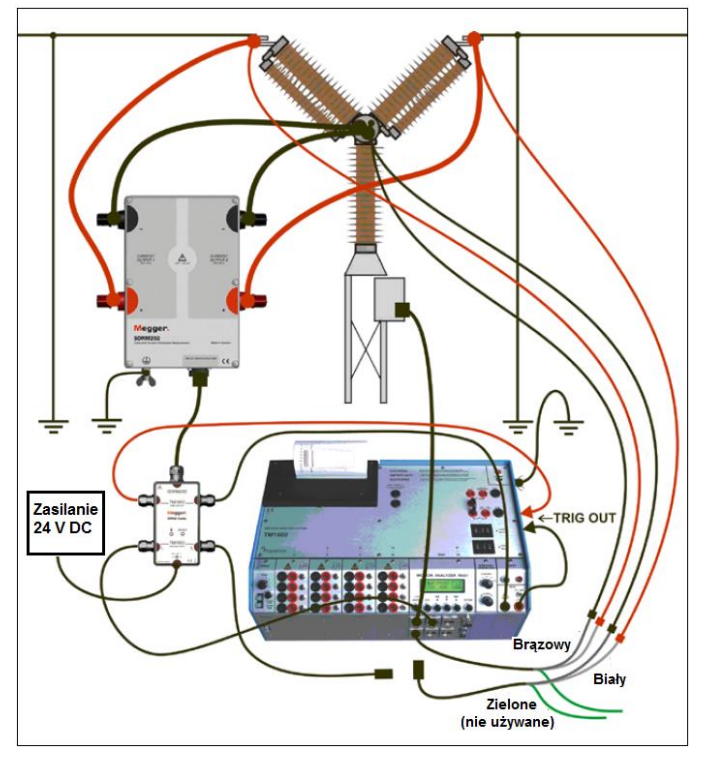

*Rys. 7.2.1 Przykład układu połączeń. Rysunek przedstawia połączenia z modułem SDRM202. Moduł SDRM201 łączony jest w identyczny sposób, ale wykorzystywany jest tylko jeden kanał pomiarowy.*

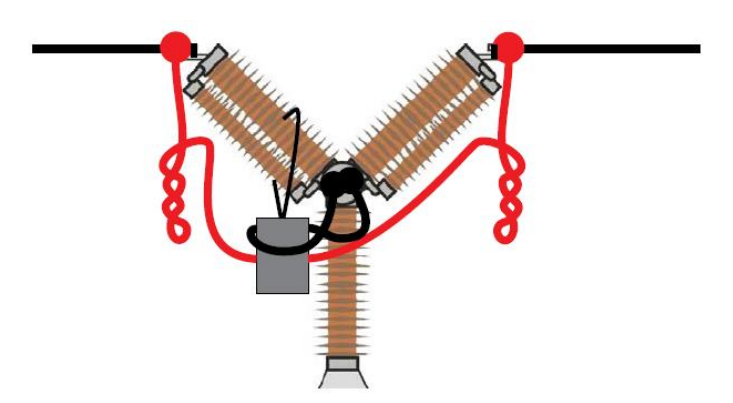

*Rys. 7.2.2 Skręcając przewody prądowe można zmniejszyć zakłócenia poprzez zminimalizowanie pól magnetycznych tworzonych przez pętlę przewodów i przerywacz wyłącznika.*

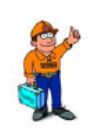

#### **Wskazówka!**

*Moduł MA61 wykonuje rejestrację tylko dla jednej przerwy wyłącznika. Aby przeprowadzić test drugiego zestyku w wyłączniku wieloprzerwowym, należy przełączyć kanały pomiarowe prądu i napięcia.* 

#### <span id="page-41-0"></span>**7.3 Pomiar**

- **1]** Podłącz obwody cewek rozruchowych (zamykania i otwierania styków) wyłącznika do odpowiednich wyjść analizatora TM1600 na panelu sterowania. Sprawdź w instrukcji obsługi analizatora TM1600.
- **2]** Zarejestruj położenia zamknięcia i otwarcia styków. Zobacz w instrukcji analizatora TM1600/MA61.

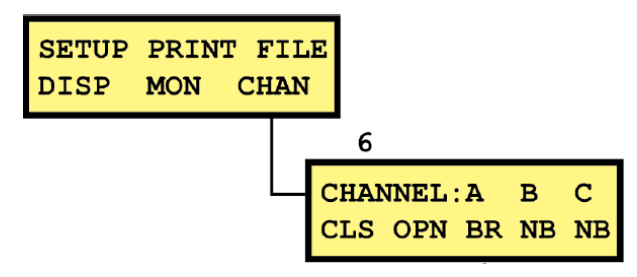

- **3]** Ustaw przełącznik wyboru trybu TRIG w położeniu dolnym (zestyk zwierny).
- **4]** Upewnij się, że wybrano właściwą sekwencję operacji i ustawiono prawidłową wartość czasu opóźnienia (jeśli dotyczy).
- **5]** Zaczekaj na zapalenie się diody READY w analizatorze TM1600
- **6]** Zaczekaj na zapalenie się diody READY na module kabla SDRM.
- **7]** Obróć pokrętło START, by zainicjować operację wyłącznika i rejestrację.

**Uwaga** *Maksymalny czas trwania impulsu prądowego wynosi 1,6 sekundy.*

*Klasyczny pomiar czasów w analizatorze TM1600 w trybie pomiaru zestyku rezystancyjnego nie działa poprawnie, jeśli do analizatora podłączony jest moduł SDRM201/202.* 

#### <span id="page-41-1"></span>**7.4 Demontaż układu połączeń**

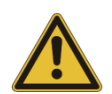

#### **Ważne**

Połączenia należy demontować w kolejności przedstawionej poniżej.

- **1]** Podłącz uziemienie do obu stron wyłącznika.
- **2]** Odłącz zasilacz zespołu kabla SDRM od sieci elektrycznej.
- **3]** Odłącz zasilacz od wejścia 24 V w module kontrolnym zespołu kabla SDRM.
- **4]** Odłącz przewody TRIG od wyjść wyzwalających w analizatorze TM1600.
- **5]** Odłącz kable I<sub>1</sub> i I<sub>2</sub> od wejść analizatora TM1600.
- **6]** Odłącz moduł kabla SDRM od modułu SDRM201/202.
- **7]** Odłącz przewody prądowe modułu SDRM201/202 od wyłącznika.
- **8]** Odepnij moduł SDRM201/202 od izolatora przepustowego wyłącznika.

## <span id="page-42-0"></span>**8 Pomiar SRM analizatorem TM1600/MA61 obsługiwanym z płyty czołowej przyrządu**

#### <span id="page-42-1"></span>**8.1 Wymagany sprzęt do pomiaru rezystancji statycznej (SRM)**

Korzystając z opcjonalnego kabla SDRM dla analizatorów TM1600, analizatorem TM1600/MA61 można wykonać takie same pomiary, jak analizatorami TM1800/TM1700.

- Analizator TM1600/MA61
- Przynajmniej 2 kanały analogowe
- Kable do pomiaru czasów styków i odpowiednie adaptery (wtyk bananowy ↔ XLR, nr katalogowy GA-00040)
- Moduł SDRM201/202
- Przewód uziemienia ochronnego
- Przewody prądowe
- Zespół kabla SDRM dla analizatorów TM1600
- Zasilacz 24 V DC
- Opcjonalnie: kabel przedłużający 7,5 m do SDRM

#### <span id="page-42-2"></span>**8.2 Przygotowanie pomiaru i wykonanie połączeń**

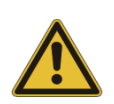

#### **Ważne**

Przed rozpoczęciem pracy należy zapoznać się z instrukcjami bezpieczeństwa zamieszczonymi w rozdziale 1.

#### <span id="page-42-3"></span>**Ustawienia w TM1600/MA61**

- **1]** Przyporządkowanie kanałów w TM1600/MA61:
	- a. Kanał A: pomiar napięcia
	- b. Kanał B: pomiar prądu
- **2]** Menu 1: wybierz czas pomiaru odpowiadający czasowi operacji wyłącznika. Im krótszy czas pomiaru, tym lepsza rozdzielczość rejestracji.

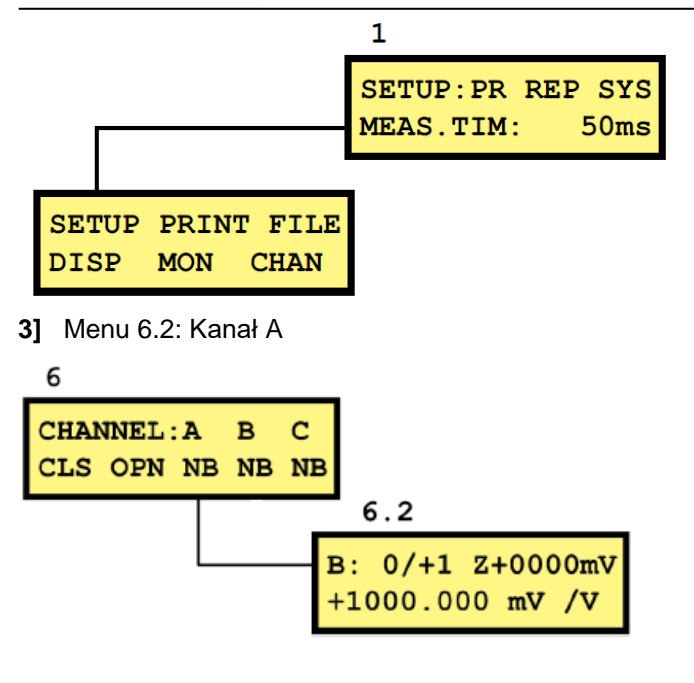

**Uwaga** *Zakres pomiarowy może wynosić 0/+1 albo 0/+4. Pierwsza opcja zapewnia wyższą rozdzielczość, druga opcja większy zakres rezystancji.* 

#### <span id="page-43-0"></span>**Kanał prądowy – skalowanie**

Aby uzyskać właściwe skalowanie wartości w kanale prądowym, wykonaj następujące czynności:

- **1]** Znajdź etykietę kalibracyjną na obudowie modułu SDRM201/202.
- **2]** Wstaw wartość VALUE z etykiety kalibracyjnej odnoszącą się do zastosowanego kanału prądowego do wzoru poniżej:

SCALE FACTOR = 250 / VALUE x 10000

- **3]** Wpisz wartość SCALE FACTOR w dolnym wierszu menu 6.2 (wartość powinna wynieść około 250).
- **4]** Wpisz wartość OFFSET z etykiety kalibracyjnej SDRM201/202 w górnym wierszu menu 6.2 po literze Z. pamiętaj, by zmienić znak, jeśli wartość jest ujemna.

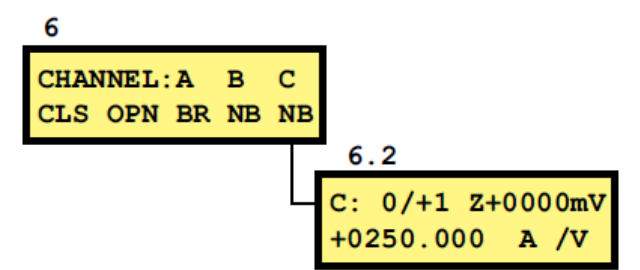

#### <span id="page-43-1"></span>**Połączenia**

Wykonaj połączenia w sposób opisany poniżej.

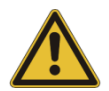

#### **Ważne**

*Zasady uziemienia przyrządu i badanego obiektu omówione są w rozdziałach 1.2 Bezpieczeństwo i 1.3 Procedury uziemienia przyrządu pomiarowego i obiektu pomiaru w środowisku wysokiego napięcia.*

#### <span id="page-44-0"></span>**Podłączenie modułu SDRM201/202 do wyłącznika**

- **1]** Moduł SDRM201/201 należy połączyć w sposób przedstawiony w przykładzie na rysunku 8.2.1 i opisany poniżej.
- **2]** Przymocuj paskiem moduł SDRM201/202 do izolatora przepustowego wyłącznika.
- **3]** Podłącz przewody prądowe

**Uwaga** *Nie należy owijać modułu SDRM201/202 przewodami prądowymi tworząc pętle, ponieważ może to wpłynąć na wynik pomiaru.* 

- **4]** Skręcając przewody prądowe w sposób pokazany na rysunku 8.2.2 można zmniejszyć zakłócenia poprzez zminimalizowanie pól magnetycznych tworzonych przez pętlę przewodów i przerywacz wyłącznika.
- **5]** Podłącz zespół kabla SDRM do modułu SDRM201/202.
- **6]** Podłącz wyjście zastosowanego kanału, I<sub>1</sub> lub I<sub>2</sub>, modułu kontrolnego zespołu kabla SDRM do wejścia analizatora TM1600/MA61 skonfigurowanego do pomiaru prądu.
- **7]** Podłącz kable TRIG do wyjść wyzwalających (TRIG i TRIG OUT) analizatora TM1600.
- 8] Krótkim przewodem połącz gniazda TRIG i TRIG OUT w analizatorze TM1600.
- **9]** Podłącz zasilacz do wejścia 24 V DC zespołu kabla SDRM i podłącz zasilacz do sieci elektrycznej.

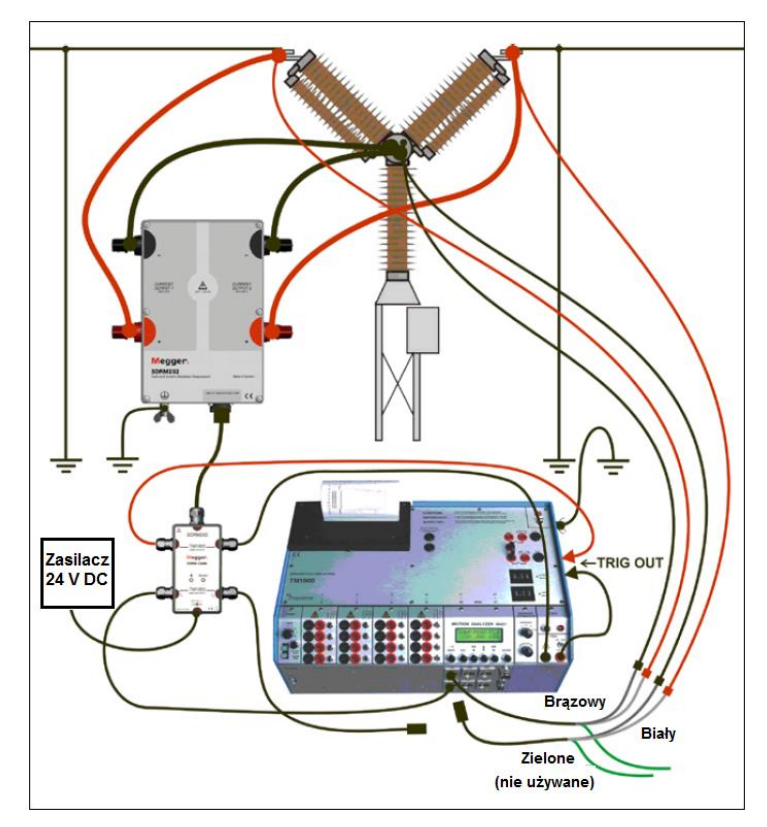

*Rys. 8.2.1 Przykład układu połączeń. Rysunek przedstawia połączenia z modułem SDRM202. Moduł SDRM201 łączony jest w identyczny sposób, ale wykorzystywany jest tylko jeden kanał pomiarowy.*

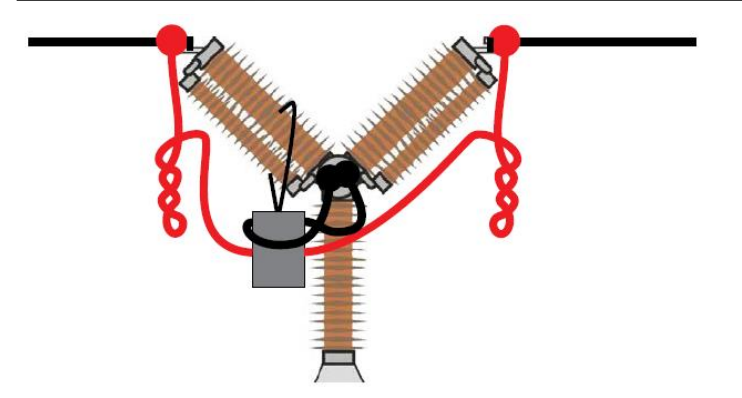

*Rys. 8.2.2 Skręcając przewody prądowe można zmniejszyć zakłócenia poprzez zminimalizowanie pól magnetycznych tworzonych przez pętlę przewodów i przerywacz wyłącznika.*

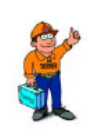

#### **Wskazówka!**

*Moduł MA61 wykonuje rejestrację tylko dla jednej przerwy wyłącznika. Aby przeprowadzić test drugiego zestyku w wyłączniku wieloprzerwowym, należy przełączyć kanały pomiarowe prądu i napięcia.* 

#### <span id="page-45-0"></span>**8.3 Pomiar**

- **1]** Podłącz obwody cewek rozruchowych (zamykania i otwierania styków) wyłącznika do ślepych zacisków na górnym panelu analizatora TM1600.
- **2]** Ustaw przełącznik wyboru trybu TRIG w położeniu dolnym (zestyk zwierny).
- **3]** Upewnij się, że styki wyłącznika znajdują się w położeniu zamknięcia.
- **4]** Zaczekaj na zapalenie się diody READY na module kontrolnym zespołu kabla SDRM.
- **5]** Naciśnij przycisk READY i zaczekaj na zapalenie się diody READY w analizatorze TM1600
- **6]** Obróć pokrętło START, by zainicjować pomiar.
- **7]** Odczytaj wartość rezystancji w menu DISP ("wyświetlanie"). Ustaw kursor na literze "A" w górnym lewym rogu wyświetlacza i używając przycisków strzałek góra/dół przewiń wartości, aż pojawi się wartość "R". Rozdzielczość pomiaru wynosi 0,1mΩ.

**Uwaga** *Maksymalny czas trwania impulsu prądowego wynosi 1,6 sekundy.*

*Jeśli pomiar jest powtarzany, między kolejnymi operacjami należy odczekać 2 minuty, by uniknąć nagrzewania styków i zafałszowania wyniku pomiaru.* 

*Klasyczny pomiar czasów w analizatorze TM1600 w trybie pomiaru zestyku rezystancyjnego nie działa poprawnie, jeśli do analizatora podłączony jest moduł SDRM201/202.* 

#### <span id="page-46-0"></span>**8.4 Demontaż układu połączeń**

#### **Ważne**

Połączenia należy demontować w kolejności przedstawionej poniżej.

- **1]** Podłącz uziemienie do obu stron wyłącznika.
- **2]** Odłącz zasilacz zespołu kabla SDRM od sieci elektrycznej.
- **3]** Odłącz zasilacz od wejścia 24 V w module kontrolnym zespołu kabla SDRM.
- **4]** Odłącz przewody TRIG od wyjść wyzwalających w analizatorze TM1600.
- **5]** Odłącz kable I<sub>1</sub> i I<sub>2</sub> od wejść analizatora TM1600.
- **6]** Odłącz zespół kabla SDRM od modułu SDRM201/202.
- **7]** Odłącz przewody prądowe modułu SDRM201/202 od wyłącznika.
- **8]** Odepnij moduł SDRM201/202 od izolatora przepustowego wyłącznika.

<span id="page-47-0"></span>**9**

## **Pomiar DRM/MOTION analizatorem EGIL obsługiwanym z aplikacji CABA Win**

#### <span id="page-47-1"></span>**9.1 Wymagany sprzęt do pomiaru rezystancji dynamicznej (DRM) jednocześnie z pomiarem ruchu (MOTION)**

- Analizator EGIL z opcją SDRM (nr. kat. BM-19095)
- Komputer (laptop) z zainstalowanym oprogramowaniem CABA Win w wersji R03A lub późniejszej
- Przetwornik ruchu z kablem
- Moduł SDRM201/202
- Przewód uziemienia ochronnego
- Przewody prądowe
- Przewody do pomiaru napięcia
- Zespół kabla SDRM dla analizatorów EGIL
- Zasilacz 24 V DC
- Opcjonalnie: kabel przedłużający 7,5 m do SDRM

#### <span id="page-47-2"></span>**9.2 Przygotowanie pomiaru i wykonanie połączeń**

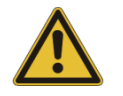

#### **Ważne**

Przed rozpoczęciem pracy należy zapoznać się z instrukcjami bezpieczeństwa zamieszczonymi w rozdziale 1.

#### <span id="page-47-3"></span>**Ustawienia w aplikacji CABA Win**

- **1]** Zdefiniuj nowy wyłącznik lub z listy wyłączników wybierz wyłącznik zdefiniowany w bazie danych CABA Win.
- **2]** Zaznacz poziom wyłącznika (pierwszy poziom poniżej nazwy katalogu Wyłącznik (i) (Circuit Breakers) na liście wyłączników (Breaker list).
- **3]** Przejdź do zakładki **Wymagane ustawienia** (Required Settings) i dokonaj ustawień zgodnie z konfiguracją wyłącznika.
- **4]** Naciśnij przycisk **Wybierz plan testu** (Select test plan) i wybierz plan przeznaczony dla analizatorów EGIL i zawierający pomiar DRM.

- **5]** Otwórz zakładkę **Preferencje pomiarowe** (Measuring Preferences) i dokonaj ustawień pomiaru ruchu.
- **6]** Wykonaj inne wymagane ustawienia, np. **Czas pomiaru** (Measurement time).
- **7]** Naciśnij przycisk **<Zapisz>** (Save).
- **8]** Naciśnij przycisk **<Nowy test>** (New test), by utworzyć nowy test.
- **9]** Upewnij się, że na liście wyłączników zaznaczony jest właściwy wyłącznik.
- **10]** Przejdź do menu testu i zaznacz operację, na której chcesz wykonać pomiar, np. "ZAMYKANIE DRM FAZA L1" ("CLOSE DRM PHASE A).
- **11]** Naciśnij przycisk **<Nowa rejestracja>** (New recording).
- **12]** Na liście **Liście przetworników** (Transducer selection) zaznacz odpowiedni przetwornik i naciśnij przycisk **<Wybierz>** (Select), by wybrać właściwe dane kalibracyjne zastosowanego przetwornika.
- **13]** Po wybraniu wszystkich wymaganych przetworników naciśnij przycisk **OK,** by wyświetlić **Listę połączeń** (Connection list).

**Uwaga** *Jeśli nie skalibrowano / zdefiniowano przetwornika należy to najpierw zrobić w oknie dialogowym Lista przetworników (Transducer list). Zobacz podrozdział "Definiowanie przetworników" poniżej.* 

#### **Połączenia**

- **1]** Zamontuj przetwornik ruchu na badanym wyłączniku.
- **2]** Podłącz przetwornik ruchu do kanału MOTION.
- **3]** Wykonaj połączenia zgodnie z opisem poniżej.

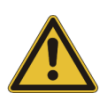

#### **Ważne**

*Zasady uziemienia przyrządu i badanego obiektu omówione są w rozdziałach 1.2 Bezpieczeństwo i 1.3 Procedury uziemienia przyrządu pomiarowego i obiektu pomiaru w środowisku wysokiego napięcia.*

#### <span id="page-48-0"></span>**Podłączenie modułu SDRM201/202 do wyłącznika**

- **1]** Połączenia modułu SDRM201/201 do wyłącznika należy wykonać w sposób przedstawiony na rysunku 9.2.1 i opisany poniżej
- **2]** Przymocuj paskiem moduł SDRM201/202 do izolatora przepustowego wyłącznika.
- **3]** Podłącz przewody prądowe od wyjścia CURRENT OUTPUT modułu SDRM201 (lub CURRENT OUTPUT 1 modułu SDRM202) do odpowiednich zacisków przyłączowych (biegunów) badanego wyłącznika.
- **4]** Podłącz przewody pomiaru napięcia do biegunów wyłącznika, bliżej przerywacza wyłącznika niż punkty połączenia przewodów prądowych. Czarny przewód napięciowy "V sense -" podłącz do punktu odpowiadającego ujemnemu biegunowi obwodu prądowego, czerwony "V sense +" do punktu odpowiadającego dodatniemu biegunowi obwodu prądowego.
- **5]** Podłącz 10-metrowy przedłużacz do przewodów napięciowych.
- 6] Podłącz wtyk XLR przedłużacza przewodów napięciowych do wejścia "Circuit Breaker VOLTAGE SENSE" modułu kontrolnego zespołu kabla SDRM.

- **7]** Skręcając przewody prądowe w sposób pokazany na rysunku 9.2.2 można zmniejszyć zakłócenia poprzez zminimalizowanie pól magnetycznych tworzonych przez pętlę przewodów i przerywacz wyłącznika.
- **8]** Podłącz kabel SDRM do modułu SDRM201/202.
- **1]** Połącz przewodem uziemiającym zacisk uziemienia modułu kontrolnego zespołu kabla SDRM z zaciskiem uziemienia analizatora EGIL.
- **9]** SDRM z zaciskiem uziemienia analizatora EGIL.
- **10]** Podłącz siedmiodrożny wtyk XLR kabla SDRM (od gniazda EGIL SDRM w module kontrolnym zespołu kabla SDRM) do gniazda SDRM analizatora EGIL.
- **11]** Podłącz zasilacz do wejścia 24 V DC modułu kontrolnego zespołu kabla SDRM i podłącz zasilacz do sieci elektrycznej.

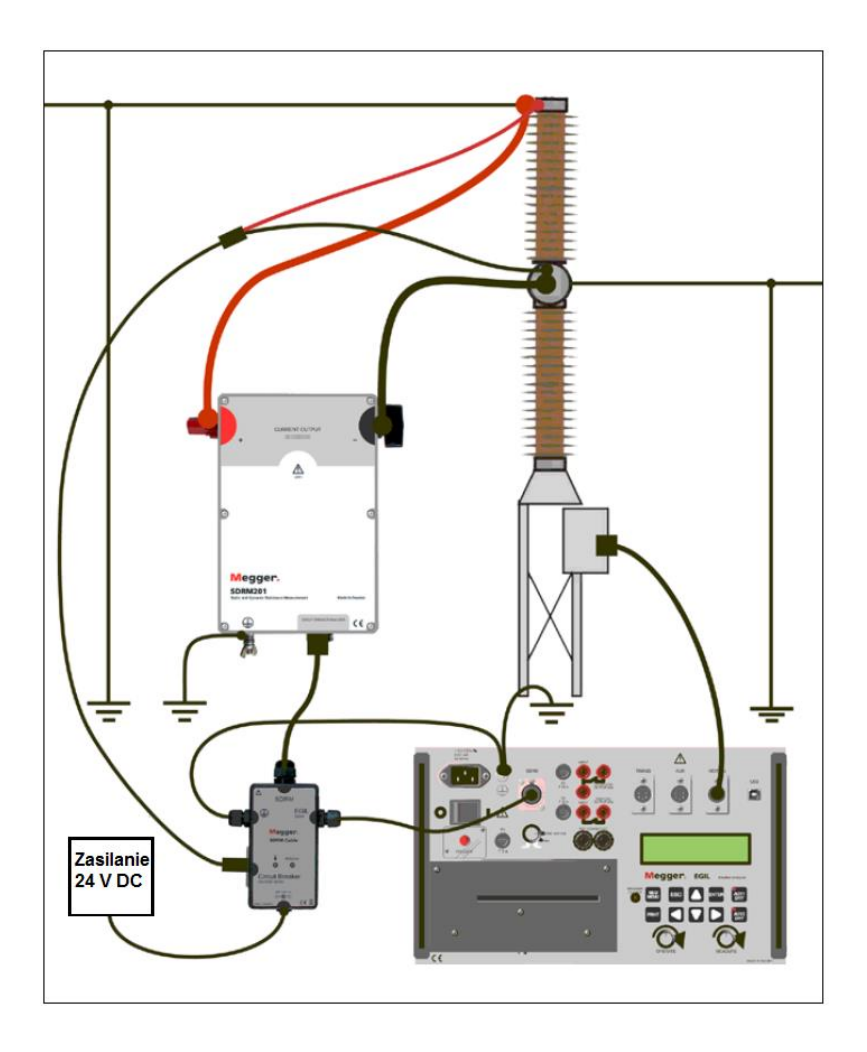

*Rys. 9.2.1 Przykład układu połączeń. Rysunek przedstawia połączenia z modułem SDRM201. Alternatywnie można zastosować moduł SDRM202, ale wówczas wykorzystywany jest tylko jeden kanał pomiarowy.*

#### wegger.

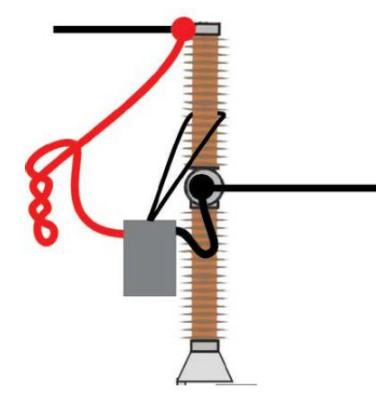

*Rys. 9.2.2 Skręcając przewody prądowe można zmniejszyć zakłócenia poprzez zminimalizowanie pola magnetycznego tworzonego przez pętlę przewodów i przerywacz wyłącznika.*

#### <span id="page-50-0"></span>**Definiowanie przetworników**

Dla różnych trybów pracy wybieranych przełącznikiem w segmencie SDRM analizatora EGIL konieczne jest zdefiniowanie osobnych przetworników. Tryb DRM/MOTION wymaga zdefiniowania przetwornika rezystancji, tryby SRM i DRM wymagają zdefiniowania przetwornika prądu i napięcia.

- **1]** W kwestii definiowania przetworników należy odnieść się do instrukcji obsługi oprogramowania CABA Win (rozdział 5.5 instrukcji CABA Win: "Kalibracja przetwornika")
- **2]** Definicja przetwornika rezystancji używanego w trybie DRM/MOTION: w polu **ID przetwornika**  (Transducer ID) wpisz np. SDRM20X EGIL DRM/MTN. W polu **Rezystancja** (Resistance) wpisz 36.0, w polu **Napięcie** (Voltage): 2048.0.
- **3]** Definicja przetwornika prądu używanego w trybie SRM i DRM: w polu **ID przetwornika**  (Transducer ID) wpisz np. SDRM20X S/N nnnnnnn Kan. 1. W polu **Prąd** (Current) wpisz wartość 250.0. Na etykiecie kalibracyjnej (CALIBRATION) naklejonej na module SDRM201/202 sprawdź wartość, która ma być wpisana w polu **Napięcie** (Voltage). W tym polu wpisz wartość podaną na etykiecie podzieloną przez 5 (VALUE/5).
- **4]** Definicja przetwornika napięcia używanego w trybie SRM: w polu **ID przetwornika** (Transducer ID) wpisz np. SDRM20X EGIL SRM. W polu **Rzeczywiste napięcie** (Actual voltage) wpisz 1.0, w polu **Napięcie** (Voltage) wpisz 10.0.
- **5]** Definicja przetwornika napięcia używanego w trybie DRM: w polu **ID przetwornika** (Transducer ID) wpisz np. SDRM20X EGIL DRM. W polu **Rzeczywiste napięcie** (Actual voltage) wpisz 1.0; w polu **Napięcie** (Voltage) wpisz 1.0.

#### <span id="page-50-1"></span>**9.3 Pomiar**

- **1]** Podłącz obwody cewek rozruchowych (zamykającej i otwierającej) wyłącznika do odpowiednich wyjść analizatora EGIL na panelu sterowania. Sprawdź w instrukcji obsługi analizatora EGIL.
- **2]** Ustaw przełącznik trybu pracy w segmencie SDRM płyty czołowej analizatora EGIL w położeniu DRM / MOTION.
- **3]** Kliknij przycisk **Pomiar** (Measurement) w oknie dialogowym Lista połączeń w CABA Win.
- **4]** Upewnij się, że wybrano właściwą sekwencję operacji i ustawiono prawidłową wartość czasu opóźnienia (jeśli dotyczy).
- **5]** Zaczekaj na zapalenie się diody READY na module kontrolnym zespołu kabla SDRM.
- **6]** Obróć pokrętło **MEASURE** analizatora EGIL, by zainicjować operację wyłącznika i rejestrację.

**Uwaga** *Maksymalny czas trwania pomiarowego impulsu prądowego wynosi 1,6 sekundy.*

**Uwaga** *Aby wykonać standardowy pomiar, tj. z zastosowaniem kanałów pomiaru prądu cewki i ruchu w sposób standardowy, kabel SDRM należy odłączyć od analizatora EGIL.* 

#### <span id="page-51-0"></span>**9.4 Demontaż układu połączeń**

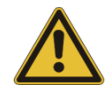

#### **Ważne**

Połączenia należy demontować w kolejności przedstawionej poniżej.

- **1]** Podłącz uziemienie do obu stron wyłącznika.
- **2]** Odłącz zasilacz zespołu kabla SDRM od sieci elektrycznej.
- **3]** Odłącz zasilacz od wejścia 24 V w module kontrolnym zespołu kabla SDRM.
- **4]** Odłącz kabel SDRM od analizatora EGIL
- **5]** Odłącz zespół kabla SDRM od modułu SDRM201/202.
- **6]** Odłącz przewody pomiaru napięcia od wyłącznika.
- **7]** Odłącz przewody prądowe modułu SDRM201/202 od wyłącznika.
- **8]** Odepnij moduł SDRM201/202 od izolatora przepustowego wyłącznika.

# <span id="page-52-0"></span>**10 Pomiar SRM analizatorem EGIL obsługiwanym z aplikacji CABA Win**

#### <span id="page-52-1"></span>**10.1 Wymagany sprzęt do pomiaru rezystancji statycznej (SRM)**

- Analizator EGIL z opcją SDRM (nr. kat. BM-19095)
- Komputer (laptop) z zainstalowanym oprogramowaniem CABA Win w wersji R03A lub późniejszej
- Moduł SDRM201/202
- Przewód uziemienia ochronnego
- Przewody prądowe
- Przewody do pomiaru napięcia
- Zespół kabla SDRM dla analizatorów EGIL
- Zasilacz 24 V DC
- Opcjonalnie: kabel przedłużający 7,5 m do SDRM

#### <span id="page-52-2"></span>**10.2 Przygotowanie pomiaru i wykonanie połączeń**

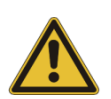

#### **Ważne**

Przed rozpoczęciem pracy należy zapoznać się z instrukcjami bezpieczeństwa zamieszczonymi w rozdziale 1.

#### <span id="page-52-3"></span>**Ustawienia w aplikacji CABA Win**

- **1]** Zdefiniuj nowy wyłącznik lub z listy wyłączników wybierz wyłącznik zdefiniowany w bazie danych CABA Win.
- **2]** Zaznacz poziom wyłącznika (pierwszy poziom poniżej nazwy katalogu Wyłącznik (i) (Circuit Breakers) na liście wyłączników (Breaker list).
- **3]** Przejdź do zakładki **Wymagane ustawienia** (Required Settings) i dokonaj ustawień zgodnie z konfiguracją wyłącznika.
- **4]** Naciśnij przycisk **Wybierz plan testu** (Select test plan) i wybierz plan przeznaczony dla analizatorów EGIL i zawierający pomiar SRM.
- **5]** Wykonaj inne wymagane ustawienia, np. **Czas pomiaru** (Measurement time).
- **6]** Naciśnij przycisk **<Zapisz>** (Save).
- **7]** Naciśnij przycisk **<Nowy test>** (New test), by utworzyć nowy test.
- **8]** Upewnij się, że na liście wyłączników zaznaczony jest właściwy wyłącznik.
- **9]** Przejdź do menu testu i zaznacz operację, na której chcesz wykonać pomiar, np. "SRM FAZA L1"  $($ "SRM PHASE A).

**10]** Naciśnij przycisk **<Nowa rejestracja>** (New recording).

- **11]** Na liście **Liście przetworników** (Transducer selection) zaznacz odpowiedni przetwornik i naciśnij przycisk **<Wybierz>** (Select), by wybrać właściwe dane kalibracyjne zastosowanego przetwornika.
- **12]** Po wybraniu wszystkich wymaganych przetworników naciśnij przycisk **OK,** by wyświetlić **Listę połączeń** (Connection list).
- 

**Uwaga** *Jeśli nie skalibrowano / zdefiniowano przetwornika należy to najpierw zrobić w oknie dialogowym Lista przetworników (Transducer list). Zobacz podrozdział "Definiowanie przetworników" poniżej.* 

#### <span id="page-53-0"></span>**Podłączenie modułu SDRM201/202 do wyłącznika**

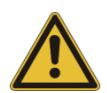

#### **Ważne**

*Zasady uziemienia przyrządu i badanego obiektu omówione są w rozdziałach 1.2 Bezpieczeństwo i 1.3 Procedury uziemienia przyrządu pomiarowego i obiektu pomiaru w środowisku wysokiego napięcia.*

- **1]** Połączenia modułu SDRM201/201 do wyłącznika należy wykonać w sposób przedstawiony na rysunku 10.2.1 i opisany poniżej
- **2]** Przymocuj paskiem moduł SDRM201/202 do izolatora przepustowego wyłącznika.
- **3]** Podłącz przewody prądowe od wyjścia CURRENT OUTPUT modułu SDRM201 (lub CURRENT OUTPUT 1 modułu SDRM202) do odpowiednich zacisków przyłączowych (biegunów) badanego wyłącznika.
- **4]** Podłącz przewody pomiaru napięcia do biegunów wyłącznika, bliżej przerywacza wyłącznika niż punkty połączenia przewodów prądowych. Czarny przewód napięciowy "V sense -" podłącz do punktu odpowiadającego ujemnemu biegunowi obwodu prądowego, czerwony "V sense +" do punktu odpowiadającego dodatniemu biegunowi obwodu prądowego.
- **5]** Podłącz 10-metrowy przedłużacz do przewodów napięciowych.
- 6] Podłącz wtyk XLR przedłużacza przewodów napięciowych do wejścia "Circuit Breaker VOLTAGE SENSE" modułu kontrolnego zespołu kabla SDRM.
- **7]** Skręcając przewody prądowe w sposób pokazany na rysunku 10.2.2 można zmniejszyć zakłócenia poprzez zminimalizowanie pola magnetycznego tworzonego przez pętlę przewodów i przerywacz wyłącznika.
- **8]** Podłącz kabel SDRM do modułu SDRM201/202.
- **2]** Połącz przewodem uziemiającym zacisk uziemienia modułu kontrolnego zespołu kabla SDRM z zaciskiem uziemienia analizatora EGIL.
- **9]** z zaciskiem uziemienia analizatora EGIL.
- **10]** Podłącz siedmiodrożny wtyk XLR kabla SDRM (od wejścia EGIL SDRM w module kontrolnym zespołu kabla SDRM) do gniazda SDRM analizatora EGIL.
- **11]** Podłącz zasilacz do wejścia 24 V DC modułu kontrolnego zespołu kabla SDRM i podłącz zasilacz do sieci elektrycznej.

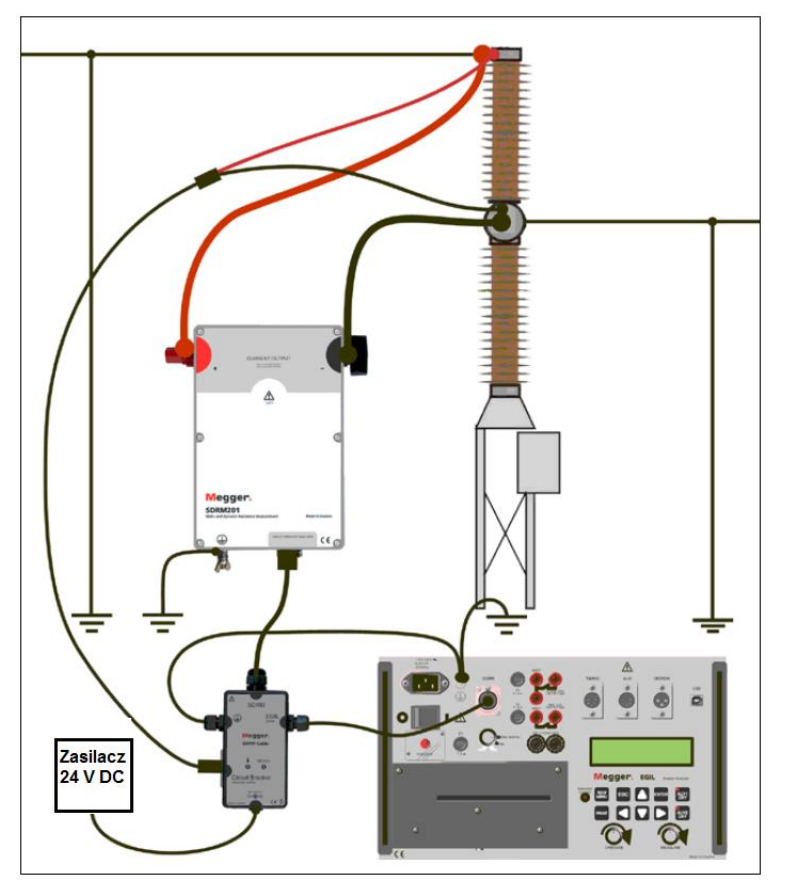

*Rys. 10.2.1 Przykład układu połączeń. Rysunek przedstawia połączenia z modułem SDRM201. Alternatywnie można zastosować moduł SDRM202, ale wówczas wykorzystywany jest tylko jeden kanał pomiarowy.*

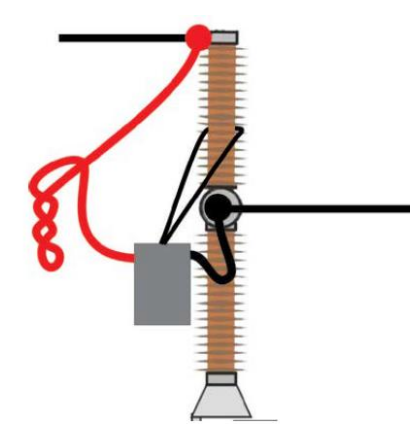

*Rys. 10.2.2 Skręcając przewody prądowe można zmniejszyć zakłócenia poprzez zminimalizowanie pola magnetycznego tworzonego przez pętlę przewodów i przerywacz wyłącznika.*

#### <span id="page-55-0"></span>**Definiowanie przetwornika**

Dla różnych trybów pracy wybieranych przełącznikiem w segmencie SDRM analizatora EGIL konieczne jest zdefiniowanie osobnych przetworników. Tryb DRM/MOTION wymaga zdefiniowania przetwornika rezystancji, tryby SRM i DRM wymagają zdefiniowania przetwornika prądu i napięcia.

- **1]** W kwestii definiowania przetworników należy odnieść się do instrukcji obsługi oprogramowania CABA Win (rozdział 5.5 instrukcji CABA Win: "Kalibracja przetwornika")
- **2]** Definicja przetwornika rezystancji używanego w trybie DRM/MOTION: w polu **ID przetwornika**  (Transducer ID) wpisz np. SDRM20X EGIL DRM/MTN. W polu **Rezystancja** (Resistance) wpisz 36.0, w polu **Napięcie** (Voltage): 2048.0.
- **3]** Definicja przetwornika prądu używanego w trybie SRM i DRM: w polu **ID przetwornika**  (Transducer ID) wpisz np. SDRM20X S/N nnnnnnn Kan. 1. W polu **Prąd** (Current) wpisz wartość 250.0. Na etykiecie kalibracyjnej (CALIBRATION) naklejonej na module SDRM201/202 sprawdź wartość, która ma być wpisana w polu **Napięcie** (Voltage). W tym polu wpisz wartość podaną na etykiecie podzieloną przez 5 (VALUE/5).
- **4]** Definicja przetwornika napięcia używanego w trybie SRM: w polu **ID przetwornika** (Transducer ID) wpisz np. SDRM20X EGIL SRM. W polu **Rzeczywiste napięcie** (Actual voltage) wpisz 1.0; w polu **Napięcie** (Voltage) wpisz 10.0.
- **5]** Definicja przetwornika napięcia używanego w trybie DRM: w polu **ID przetwornika** (Transducer ID) wpisz np. SDRM20X EGIL DRM. W polu **Rzeczywiste napięcie** (Actual voltage) wpisz 1.0; w polu **Napięcie** (Voltage) wpisz 1.0.

#### <span id="page-55-1"></span>**Kalibracja systemu**

Aby uzyskać najwyższą możliwą dokładność pomiaru, system pomiarowy, tj. analizator EGIL we współpracy z modułem SDRM201/202, powinien być skalibrowany w odniesieniu do rezystora wzorcowego. Najlepszy rezultat kalibracji uzyskuje się wówczas, gdy rezystancja rezystora wzorcowego mieści się w zakresie rezystancji badanego obiektu, jednakże w większości przypadków bocznik kalibracyjny o rezystancji 100 μΩ spełnia swoją rolę.

- **1]** Wykonaj połączenia zgodne z rysunkiem A poniżej. Dla jakości wzorcowania bardzo istotne jest podłączenie uziemienia dokładnie w sposób przedstawiony na rysunku.
- **2]** W oprogramowaniu CABA Win wykonaj wszystkie czynności przygotowawcze do pomiaru SRM, takie jak utworzenie wyłącznika, wybór planu testu, podłączenie analizatora EGIL do komputera itd.
- **3]** Ustaw przełącznik trybu pracy w segmencie SDRM analizatora EGIL w położeniu SRM.
- **4]** Zaczekaj do chwili, gdy na module kontrolnym zespołu kabla SDRM zapali się dioda READY.
- **5]** W oprogramowaniu CABA Win w strukturze drzewa menu testu wybierz operację SRM i kliknij polecenie Nowa rejestracja (New recording).
- **6]** Wybierz przetwornik prądu i napięcia (SRM) zdefiniowane zgodnie z opisem zamieszczonym powyżej w sekcji "Definiowanie przetwornika".
- **7]** Kliknij OK i następnie przycisk **Pomiar** (Measure).
- **8]** Obróć pokrętło MEASURE na płycie czołowej analizatora EGIL, by zainicjować rejestrację.
- **9]** Odczytaj wartość parametru nr 401 w oknie parametrów i zanotuj tę wartość.
- **10]** Zamknij okno CABAANA (widok wyników) i na pasku menu kliknij **Przetwornik** (Transducer) i następnie **Lista przetworników** (Transducer list). Z listy wybierz przetwornik "SDRM20X EGIL SRM, napięcie" i kliknij polecenie **Edytuj** (Edit).
- **11]** Wartość (łącznie ze znakiem) uzyskaną w punkcie 9 powyżej pomnóż przez 10 i wpisz w polu **Offset**. Kliknij **OK**.
- **12]** Kliknij dwukrotnie na poleceniu **Koniec testu** (End of test) u dołu drzewa menu testu i upewnij się, że pojawił się komunikat **Zamykanie komunikacji** (Closing communication).

- **13]** Z menu testu wybierz operację SRM i kliknij polecenie **Nowa rejestracja** (New recording).
- **14]** Wybierz przetwornik prądu i napięcia (SRM), kliknij **OK** a następnie polecenie **Pomiar** (Measure).
- **15]** Obróć pokrętło MEASURE na płycie czołowej analizatora EGIL, by zainicjować rejestrację.
- **16]** Wartość parametru nr 401 wyświetlana w oknie parametrów powinna teraz wynosić 0.0 mV.
- **17]** Zamknij ekran CABAANA.
- **18]** Wykonaj połączenia zgodnie z rysunkiem B poniżej.
- **19]** Wykonaj nową rejestrację.
- **20]** Odczytaj wartość parametru nr 400 i porównaj z wartością rezystora wzorcowego. Jeśli uzyskana wartość mieści się w wymaganym przedziale błędu, kalibrację można uznać za zakończoną. Jeśli tak nie jest, zanotuj uzyskaną wartość parametru 400 i wykonaj czynności opisane poniżej (od punktu 21).
- **21]** Zamknij ekran CABAANA (widok wyników) i na pasku menu kliknij **Przetwornik** (Transducer) i następnie **Lista przetworników** (Transducer list). Z listy wybierz przetwornik "SDRM20X EGIL SRM, napięcie" i kliknij polecenie **Edytuj** (Edit).
- **22]** Wartość rezystancji rezystora wzorcowego podziel przez wartość uzyskaną w punkcie 20 powyżej i uzyskany wynik wpisz w polu **Rzeczywiste napięcie** (Actual Voltage). Kliknij **OK**.
- **23]** Kliknij dwukrotnie na poleceniu **Koniec testu** (End of test) u dołu drzewa menu testu i upewnij się, że pojawił się komunikat **Zamykanie komunikacji** (Closing communication).
- **24]** Wykonaj nową rejestrację. Sprawdź, czy wartość parametru nr 400 odpowiada wartości rezystancji rezystora wzorcowego. Jeśli tak jest, procedurę kalibracji można uznać za zakończoną.

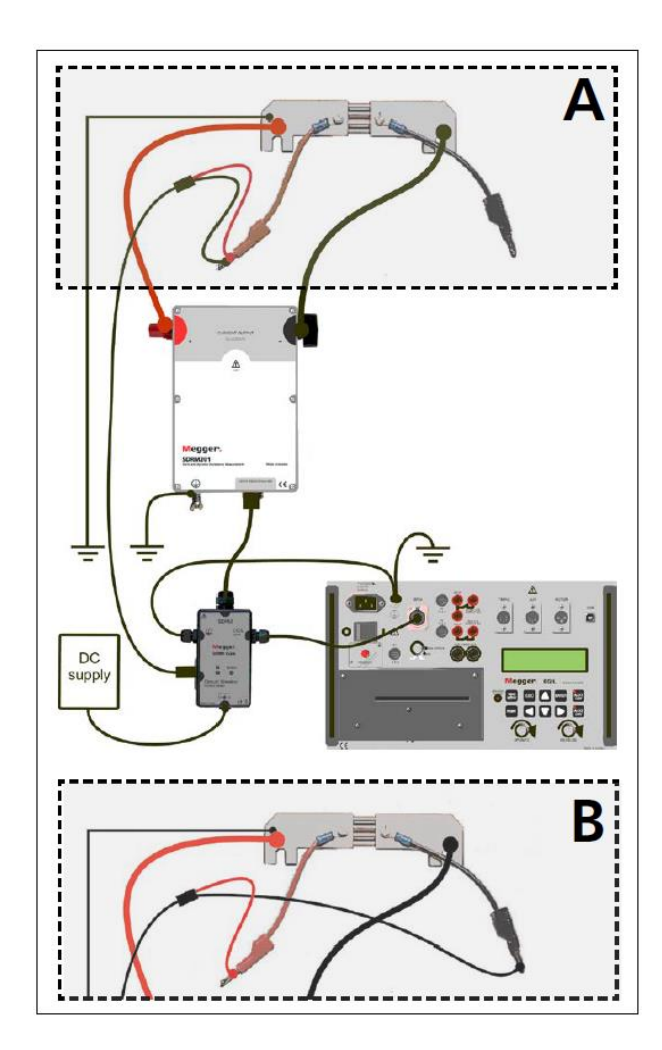

*Połączenia z bocznikiem kalibracyjnym na rysunku A i B różnią się między sobą.* 

#### <span id="page-57-0"></span>**10.3 Pomiar**

- **1]** Podłącz obwody cewek rozruchowych (zamykającej i otwierającej) wyłącznika do galwanicznie izolowanych (ślepych) gniazd NOT CONNECTED analizatora EGIL na panelu sterowania.
- **2]** Ustaw przełącznik trybu pracy w segmencie SDRM płyty czołowej analizatora EGIL w położeniu SRM.
- **3]** Kliknij przycisk **Pomiar** (Measurement) w oknie dialogowym Lista połączeń w CABA Win.
- **4]** Upewnij się, że styki wyłącznika znajdują się w położeniu zamknięcia.
- **5]** Zaczekaj na zapalenie się diody READY na module kontrolnym zespołu kabla SDRM.
- **6]** Obróć pokrętło **MEASURE** analizatora EGIL, by zainicjować rejestrację.

**Uwaga** *Maksymalny czas trwania pomiarowego impulsu prądowego wynosi 1,6 sekundy. Jeśli pomiar jest powtarzany, między kolejnymi operacjami należy odczekać 2 minuty, by uniknąć nagrzewania styków i zafałszowania wyniku pomiaru.*  **Uwaga** *Aby wykonać standardowy pomiar, tj. z zastosowaniem kanałów pomiaru prądu cewki i ruchu w sposób standardowy, kabel SDRM należy odłączyć od analizatora EGIL.* 

#### <span id="page-57-1"></span>**10.4 Demontaż układu połączeń**

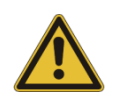

#### **Ważne**

Połączenia należy demontować w kolejności przedstawionej poniżej.

- **1]** Podłącz uziemienie do obu stron wyłącznika.
- **2]** Odłącz zasilacz zespołu kabla SDRM od sieci elektrycznej.
- **3]** Odłącz zasilacz od wejścia 24 V w module kontrolnym zespołu kabla SDRM.
- **4]** Odłącz kabel SDRM od analizatora EGIL
- **5]** Odłącz zespół kabla SDRM od modułu SDRM201/202.
- **6]** Odłącz przewody pomiaru napięcia od wyłącznika.
- **7]** Odłącz przewody prądowe modułu SDRM201/202 od wyłącznika.
- **8]** Odepnij moduł SDRM201/202 od izolatora przepustowego wyłącznika.

# <span id="page-58-0"></span>**11 Pomiar DRM analizatorem EGIL obsługiwanym z aplikacji CABA Win (U/I, bez pomiaru ruchu)**

#### <span id="page-58-1"></span>**11.1 Wymagany sprzęt do pomiaru rezystancji dynamicznej (DRM)**

- Analizator EGIL z opcją SDRM (nr. kat. BM-19095)
- Komputer (laptop) z zainstalowanym oprogramowaniem CABA Win w wersji R03A lub późniejszej
- Moduł SDRM201/202
- Przewód uziemienia ochronnego
- Przewody prądowe
- Przewody do pomiaru napięcia
- Zespół kabla SDRM dla analizatorów EGIL
- Zasilacz 24 V DC
- Opcjonalnie: kabel przedłużający 7,5 m do SDRM

#### <span id="page-58-2"></span>**11.2 Przygotowanie pomiaru i wykonanie połączeń**

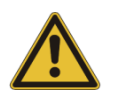

#### **Ważne**

Przed rozpoczęciem pracy należy zapoznać się z instrukcjami bezpieczeństwa zamieszczonymi w rozdziale 1.

#### <span id="page-58-3"></span>**Ustawienia w aplikacji CABA Win**

- **1]** Zdefiniuj nowy wyłącznik lub z listy wyłączników wybierz wyłącznik zdefiniowany w bazie danych CABA Win.
- **2]** Zaznacz poziom wyłącznika (pierwszy poziom poniżej nazwy katalogu Wyłącznik (i) (Circuit Breakers) na liście wyłączników (Breaker list).
- **3]** Przejdź do zakładki **Wymagane ustawienia** (Required Settings) i dokonaj ustawień zgodnie z konfiguracją wyłącznika.
- **4]** Naciśnij przycisk **Wybierz plan testu** (Select test plan) i wybierz plan przeznaczony dla analizatorów EGIL i zawierający pomiar DRM.
- **5]** Wykonaj inne wymagane ustawienia, np. **Czas pomiaru** (Measurement time).
- **6]** Naciśnij przycisk **<Zapisz>** (Save).
- **7]** Naciśnij przycisk **<Nowy test>** (New test), by utworzyć nowy test.

- **8]** Upewnij się, że na liście wyłączników zaznaczony jest właściwy wyłącznik.
- **9]** Przejdź do menu testu i zaznacz operację, na której chcesz wykonać pomiar, np. "DRM FAZA L1" ("SRM PHASE A).
- **10]** Naciśnij przycisk **<Nowa rejestracja>** (New recording).
- **11]** Na liście **Liście przetworników** (Transducer selection) zaznacz odpowiedni przetwornik i naciśnij przycisk **<Wybierz>** (Select), by wybrać właściwe dane kalibracyjne zastosowanego przetwornika.
- **12]** Po wybraniu wszystkich wymaganych przetworników naciśnij przycisk **OK,** by wyświetlić **Listę połączeń** (Connection list).

**Uwaga** *Jeśli nie skalibrowano / zdefiniowano przetwornika należy to najpierw zrobić w oknie dialogowym Lista przetworników (Transducer list). Zobacz rozdział "Definiowanie przetworników" poniżej.* 

#### <span id="page-59-0"></span>**Podłączenie modułu SDRM201/202 do wyłącznika**

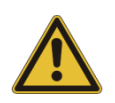

#### **Ważne**

*Zasady uziemienia przyrządu i badanego obiektu omówione są w rozdziałach 1.2 Bezpieczeństwo i 1.3 Procedury uziemienia przyrządu pomiarowego i obiektu pomiaru w środowisku wysokiego napięcia.*

- **1]** Połączenia modułu SDRM201/201 do wyłącznika należy wykonać w sposób przedstawiony na rysunku 11.2.1 i opisany poniżej
- **2]** Przymocuj paskiem moduł SDRM201/202 do izolatora przepustowego wyłącznika.
- **3]** Podłącz przewody prądowe od wyjścia CURRENT OUTPUT modułu SDRM201 (lub CURRENT OUTPUT 1 modułu SDRM202) do odpowiednich zacisków przyłączowych (biegunów) badanego wyłącznika.
- **4]** Podłącz przewody pomiaru napięcia do biegunów wyłącznika, bliżej przerywacza wyłącznika niż punkty połączenia przewodów prądowych. Czarny przewód napięciowy "V sense -" podłącz do punktu odpowiadającego ujemnemu biegunowi obwodu prądowego, czerwony "V sense +" do punktu odpowiadającego dodatniemu biegunowi obwodu prądowego.
- **5]** Podłącz 10-metrowy przedłużacz do przewodów napięciowych.
- 6] Podłącz wtyk XLR przedłużacza przewodów napięciowych do wejścia "Circuit Breaker VOLTAGE SENSE" modułu kontrolnego zespołu kabla SDRM.
- **7]** Skręcając przewody prądowe w sposób pokazany na rysunku 10.2.2 można zmniejszyć zakłócenia poprzez zminimalizowanie pola magnetycznego tworzonego przez pętlę przewodów i przerywacz wyłącznika.
- **8]** Podłącz zespół kabla SDRM do modułu SDRM201/202.
- **9]** Połącz przewodem uziemiającym zacisk uziemienia modułu kontrolnego zespołu kabla SDRM z zaciskiem uziemienia analizatora EGIL.
- **10]** Podłącz siedmiodrożny wtyk XLR kabla SDRM (od gniazda EGIL SDRM w module kontrolnym zespołu kabla SDRM) do gniazda SDRM analizatora EGIL.
- **11]** Podłącz zasilacz do wejścia 24 V DC modułu kontrolnego zespołu kabla SDRM i podłącz zasilacz do sieci elektrycznej.

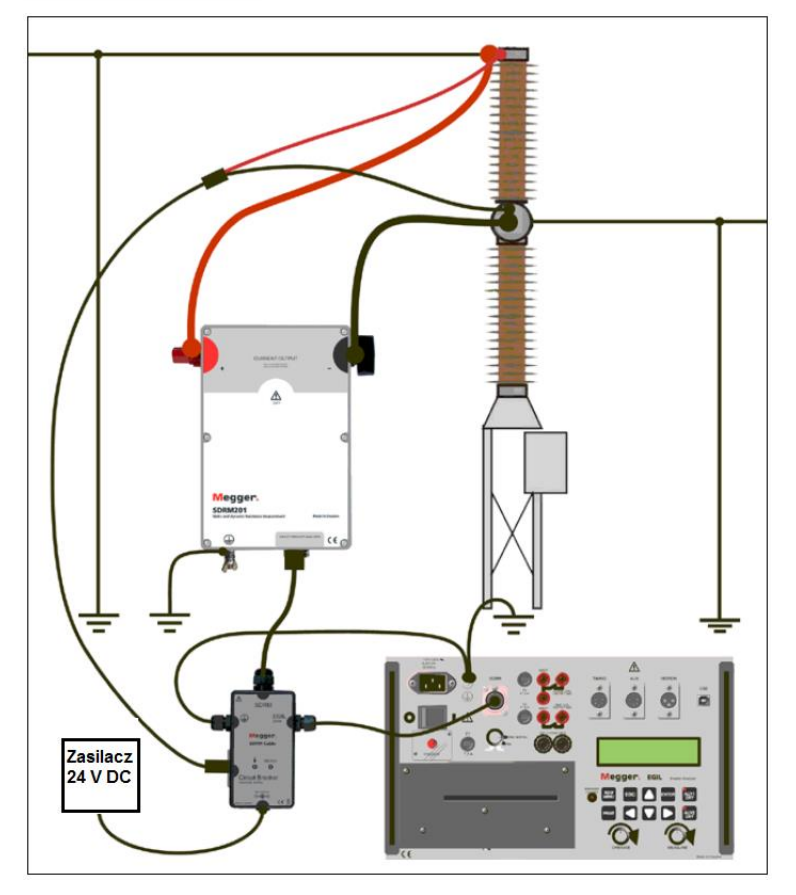

*Rys. 11.2.1 Przykład układu połączeń. Rysunek przedstawia połączenia z modułem SDRM201. Alternatywnie można zastosować moduł SDRM202, ale wówczas wykorzystywany jest tylko jeden kanał pomiarowy.*

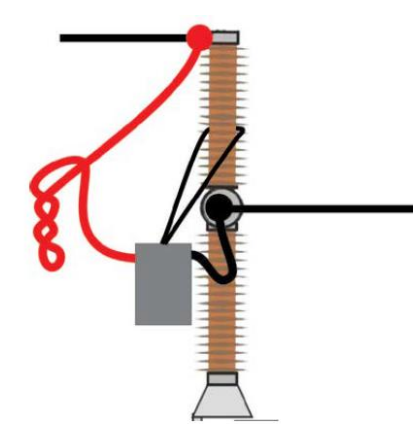

*Rys. 11.2.2 Skręcając przewody prądowe można zmniejszyć zakłócenia poprzez zminimalizowanie pola magnetycznego tworzonego przez pętlę przewodów i przerywacz wyłącznika.*

#### <span id="page-61-0"></span>**Definiowanie przetwornika**

Dla różnych trybów pracy wybieranych przełącznikiem w segmencie SDRM analizatora EGIL konieczne jest zdefiniowanie osobnych przetworników. Tryb DRM/MOTION wymaga zdefiniowania przetwornika rezystancji, tryby SRM i DRM wymagają zdefiniowania przetwornika prądu i napięcia.

- **1]** W kwestii definiowania przetworników należy odnieść się do instrukcji obsługi oprogramowania CABA Win (rozdział 5.5 instrukcji CABA Win: "Kalibracja przetwornika")
- **2]** Definicja przetwornika rezystancji używanego w trybie DRM/MOTION: w polu **ID przetwornika**  (Transducer ID) wpisz np. SDRM20X EGIL DRM/MTN. W polu **Rezystancja** (Resistance) wpisz 36.0, w polu **Napięcie** (Voltage): 2048.0.
- **3]** Definicja przetwornika prądu używanego w trybie SRM i DRM: w polu **ID przetwornika**  (Transducer ID) wpisz np. SDRM20X S/N nnnnnnn Kan. 1. W polu **Prąd** (Current) wpisz wartość 250.0. Na etykiecie kalibracyjnej (CALIBRATION) naklejonej na module SDRM201/202 sprawdź wartość, która ma być wpisana w polu **Napięcie** (Voltage). W tym polu wpisz wartość podaną na etykiecie podzieloną przez 5 (VALUE/5).
- **4]** Definicja przetwornika napięcia używanego w trybie SRM: w polu **ID przetwornika** (Transducer ID) wpisz np. SDRM20X EGIL SRM. W polu **Rzeczywiste napięcie** (Actual voltage) wpisz 1.0; w polu **Napięcie** (Voltage) wpisz 10.0.
- **5]** Definicja przetwornika napięcia używanego w trybie DRM: w polu **ID przetwornika** (Transducer ID) wpisz np. SDRM20X EGIL DRM. W polu **Rzeczywiste napięcie** (Actual voltage) wpisz 1.0; w polu **Napięcie** (Voltage) wpisz 1.0.

#### <span id="page-61-1"></span>**11.3 Pomiar**

- **1]** Podłącz obwody cewek rozruchowych (zamykającej i otwierającej) wyłącznika do odpowiednich wyjść analizatora EGIL na panelu sterowania. Sprawdź w instrukcji obsługi analizatora EGIL.
- **2]** Ustaw przełącznik trybu pracy w segmencie SDRM płyty czołowej analizatora EGIL w położeniu DRM.
- **3]** Kliknij przycisk **Pomiar** (Measurement) w oknie dialogowym Lista połączeń w CABA Win.
- **4]** Upewnij się, że wybrano właściwą sekwencję operacji i ustawiono prawidłową wartość czasu opóźnienia (jeśli dotyczy).
- **5]** Zaczekaj na zapalenie się diody READY na module kontrolnym zespołu kabla SDRM.
- **6]** Obróć pokrętło **MEASURE** analizatora EGIL, by zainicjować operację wyłącznika i rejestrację.

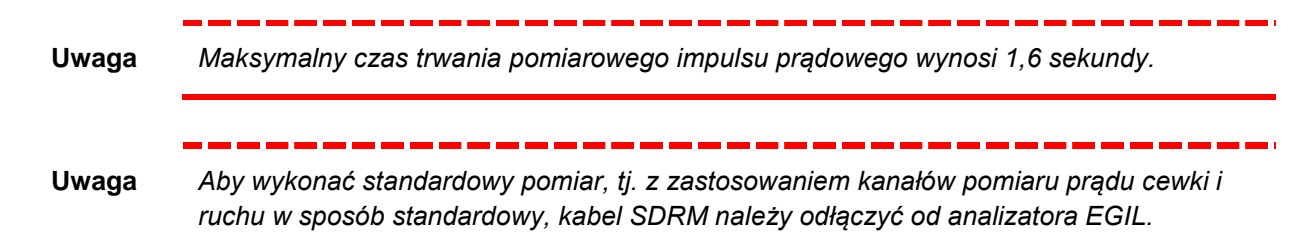

#### <span id="page-62-0"></span>**11.4 Demontaż układu połączeń**

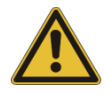

#### **Ważne**

Połączenia należy demontować w kolejności przedstawionej poniżej.

- **1]** Podłącz uziemienie do obu stron wyłącznika.
- **2]** Odłącz zasilacz zespołu kabla SDRM od sieci elektrycznej.
- **3]** Odłącz zasilacz od wejścia 24 V w module kontrolnym zespołu kabla SDRM.
- **4]** Odłącz kabel SDRM od analizatora EGIL
- **5]** Odłącz zespół kabla SDRM od modułu SDRM201/202.
- **6]** Odłącz przewody pomiaru napięcia od wyłącznika.
- **7]** Odłącz przewody prądowe modułu SDRM201/202 od wyłącznika.
- **8]** Odepnij moduł SDRM201/202 od izolatora przepustowego wyłącznika.

# <span id="page-63-0"></span>**12 Pomiar DRM/MOTION, SRM i DRM analizatorem EGIL obsługiwanym z płyty czołowej przyrządu**

Jeśli analizator EGIL używany jest samodzielnie i sterowany z płyty czołowej (a nie z komputera za pośrednictwem aplikacji CABA Win), funkcje DRM/MOTION, SRM i DRM nie są obsługiwane. Rejestracje można jednak wykonać z tym, że wykresy prądu, napięcia i rezystancji będą nieprawidłowo opisane i skalowane. Przybliżone relacje mierzonych wielkości prezentowane są w tabeli poniżej.

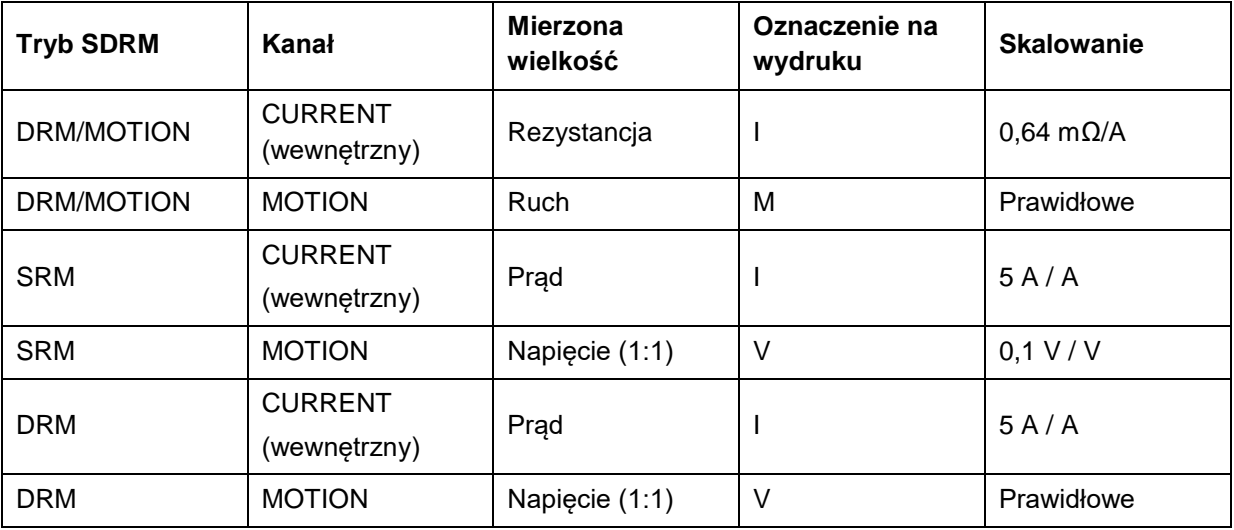

# <span id="page-64-0"></span>**13 rezystancji dynamicznej Cel i interpretacja pomiaru (DRM)**

#### <span id="page-64-1"></span>**Zastosowanie i interpretacja pomiaru**

Pomiar czasów wyłącznika nie zawsze dostarcza wystarczających danych do oceny stanu technicznego badanego aparatu. Zastosowanie procedur wspomnianych poniżej pozwala zwiększyć niezawodność systemów dystrybucji energii elektrycznej i przedłużyć czas eksploatacji składników majątku, między innymi poprzez optymalizację kosztownych i czasochłonnych czynności serwisowych i remontów.

Pomiar rezystancji dynamicznej (DRM) stosowany jest w diagnostyce wyłączników do różnych celów. Najczęstszymi przykładami są:

- Pomiar odstępów roboczych pomiędzy stykami głównymi i opalnymi w celu ustalenia zużycia styków opalnych i/lub ich położenia spoczynkowego.
- Pomiar czasów i długości styków opalnych w zestykach równoległych.
- Pomiar czasów i długości styków opalnych wyłącznika obustronnie uziemionego.
- Wykrycie nieprawidłowości rezystancji zestykowej.

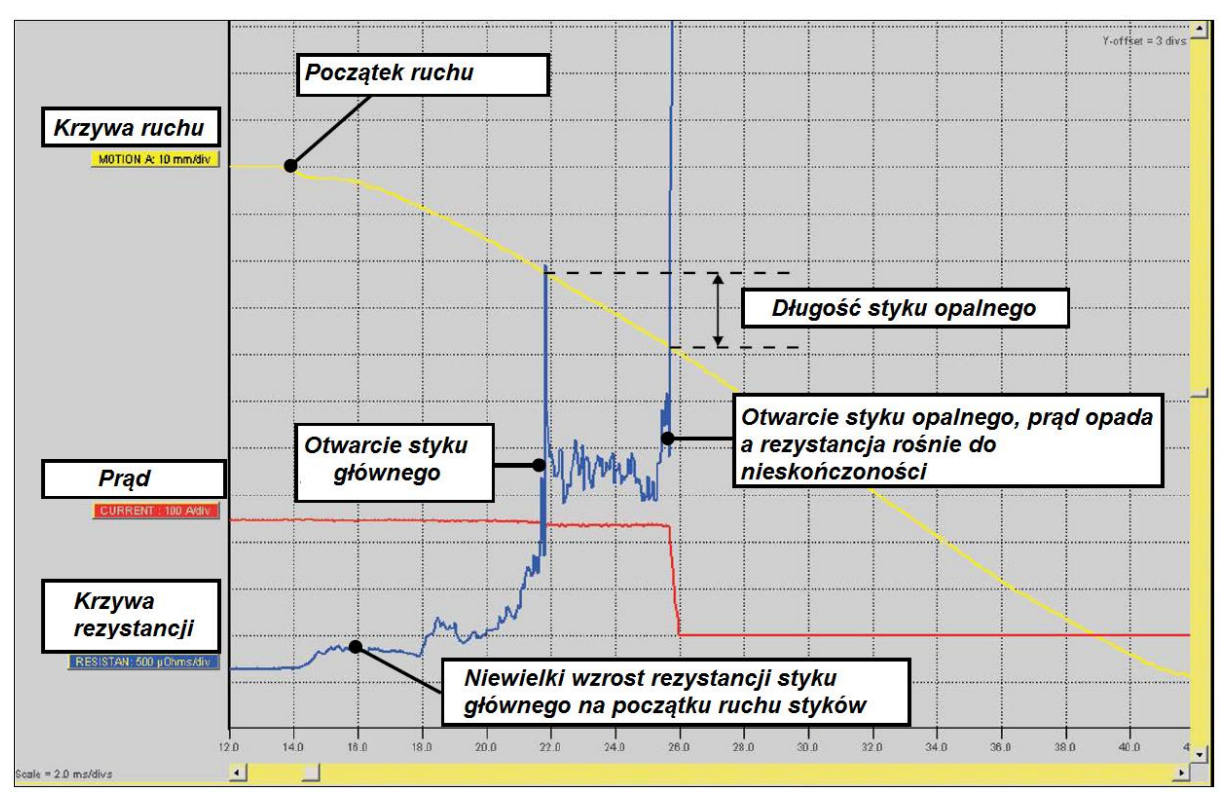

Rys.13.1 Interpretacja rejestracji DRM w ocenie długości styków opalnych.

Na rysunku prezentowane są trzy wykresy: wykres prądu (czerwony), rezystancji (niebieski) i przemieszczenia styku ruchomego głównego (żółty). Rejestrowane jest zdarzenie otwierania styków. W obwodzie wymuszany jest prąd, który płynie tak długo, jak długo zamknięty jest styk opalny. Rezystancja obliczana jest z prawa Ohma: spadek napięcia na zaciskach przyłączowych wyłącznika dzielony jest przez znaną wartość wymuszanego prądu. Ruch styku mierzony jest za pośrednictwem przetwornika zamontowanego na ruchomym elemencie mechanizmu napędowego. Ruch wybranego elementu mechanizmu przeliczany jest na przemieszczenie styku ruchomego wyłącznika.

<span id="page-66-0"></span>14. Dane techniczne

# **14 Dane techniczne**

#### <span id="page-66-1"></span>**Dane techniczne SDRM201/202 Wyjścia SDRM201/202**

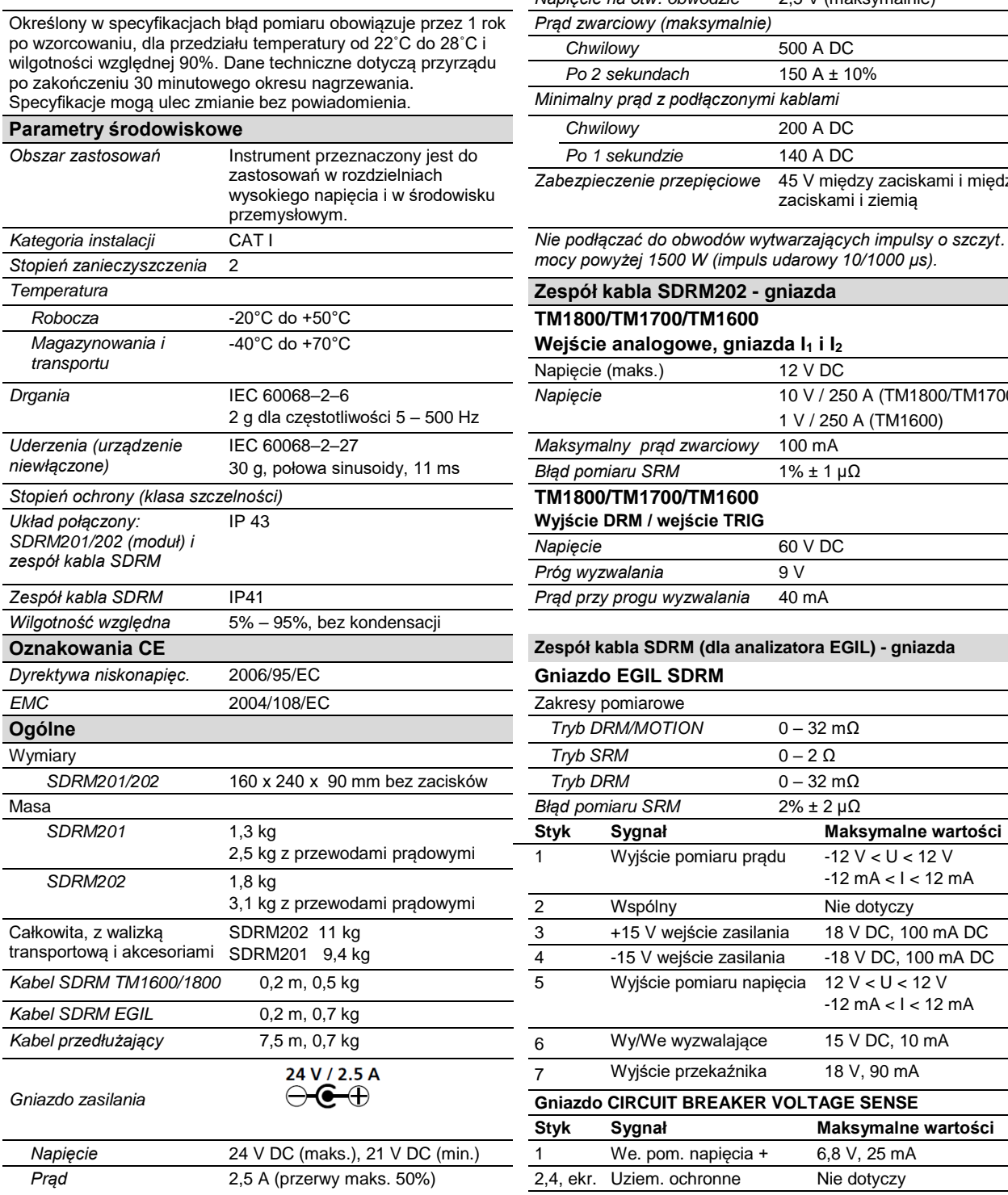

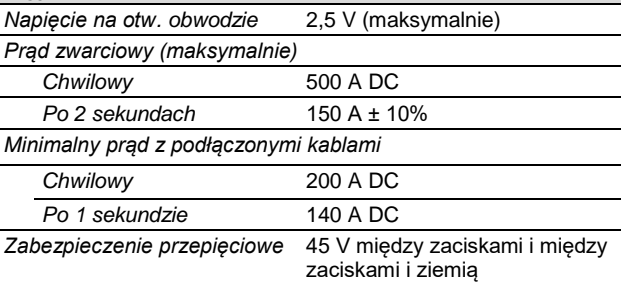

#### *Temperatura* **Zespół kabla SDRM202 - gniazda** *Robocza* -20°C do +50°C **TM1800/TM1700/TM1600** *Magazynowania i* **Wejście analogowe, gniazda I<sup>1</sup> i I<sup>2</sup>** Napięcie (maks.) 12 V DC *Napięcie* 10 V / 250 A (TM1800/TM1700) 1 V / 250 A (TM1600) *Maksymalny prąd zwarciowy* 100 mA *Błąd pomiaru SRM* 1% ± 1 μΩ *Stopień ochrony (klasa szczelności)* **TM1800/TM1700/TM1600** *Układ połączony:* **Wyjście DRM / wejście TRIG** *Napięcie* 60 V DC *Próg wyzwalania* 9 V *Zespół kabla SDRM* IP41 *Prąd przy progu wyzwalania* 40 mA

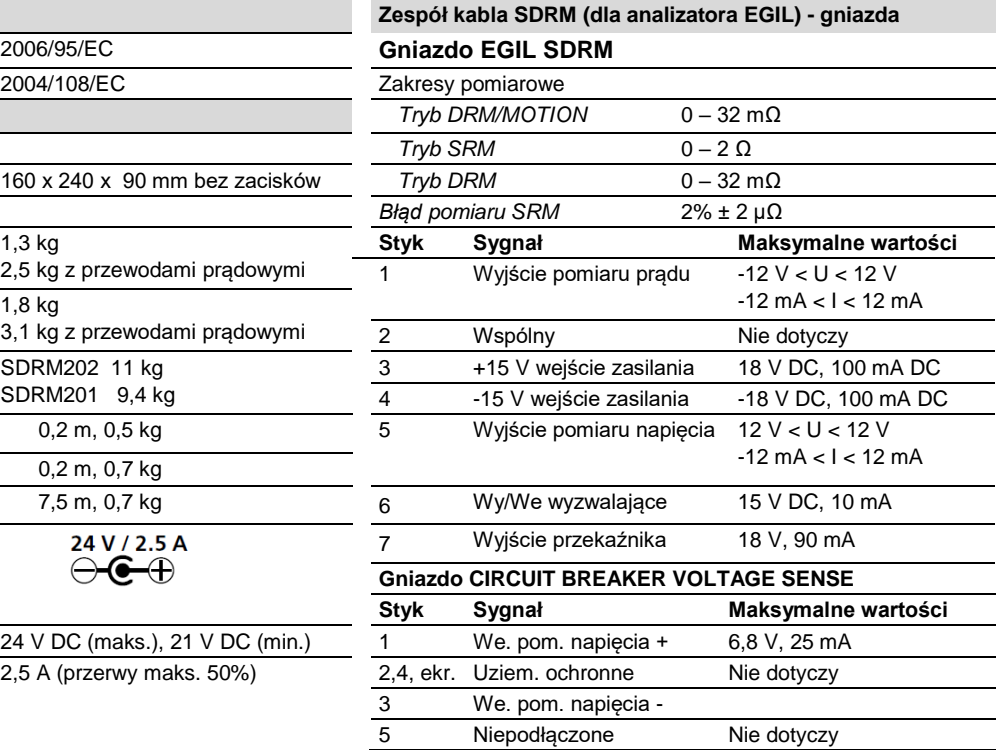